# *honestech* **VHS to DVD 7.0 Deluxe**

**User Guide**

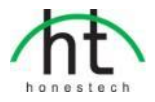

# **End User License Agreement**

<span id="page-1-0"></span>**IMPORTANT:** READ THE FOLLOWING TERMS AND CONDITIONS CAREFULLY BEFORE CONTINUING THIS INSTALLATION.

IF YOU DO **NOT** AGREE WITH THESE TERMS AND CONDITIONS, PROMPTLY REMOVE THE SOFTWARE FROM YOUR COMPUTER AND RETURN THE SOFTWARE, INCLUDING THE DOCUMENTATION, TO YOUR **SUPPLIER** AND YOUR MONEY WILL BE REFUNDED. IF YOU DOWNLOADED THIS SOFTWARE, PLEASE REMOVE THE SOFTWARE FROM YOUR COMPUTER AND CONTACT YOUR SUPPLIER TO REQUEST A REFUND.

In this license agreement (the "License Agreement"), you (either **individual** or an entity), the purchaser of the license rights granted by this License Agreement, are referred to as "licensee" or "You". **Honest Technology** is referred to as the "Licensor". The current version of the accompanying software ("Software") and documentation ("Documentation") are collectively referred to as the "Licensed Product". Licensor may furnish hardware with the Licensed Product ("Hardware")

#### **1. License**

In accordance with the terms and conditions of this License Agreement, the Software is the property of the Licensor and is protected by Copyright Law. While the Licensor continues to own the Software, the Licensor grants the Licensee, after Licensee's acceptance of this License Agreement, the Limited, non-exclusive license to use on copy of the current version of Licensed Product as described below. The Software is "used" on a computer when it is loaded into the temporary memory (i.e., RAM) or installed into the permanent memory (e.g., hard disk, CD-ROM, or other storage device) of that computer, except that a copy installed on a network server for the sole purpose of distribution to another computer is not considered "in use". Except as may be modified by a license addendum which accompanies this License Agreement, the Licensee's rights and obligations with respect to the use of this Software are as follows:

#### **You May,**

- I. Use the Software for commercial or business purposes in the manner described in the Documentation.
- II. Use the Software to share Internet connection, transfer data, files and images among the computer in the manner described in the Documentation.

#### **You May Not,**

- I. Copy the documentation that accompanies Software.
- II. Sublicense or lease any portion of the Software.
- III. Make illegal duplication of the software.
- **2. Copyright and Trade Secrets.** All rights in and to the Licensed Product including, but not limited to, copyrights and trade secrets rights, belong to Licensor, and Licensor holds title to each copy of the Software. The licensed Product is protected by United States Copyright Laws and international treaty Provisions.
- **3. Term.** This License Agreement is effective until terminated. Licensee may terminate this License Agreement if Licensee breaches any of the terms and conditions herein. Upon termination of this License Agreement for any reason, Licensee shall return to Licensor or otherwise destroy the Licensed Product and all copies of the Licensed Product. Upon request of Licensor, Licensee agrees to certify in writing that all copies of the Software have been destroyed or returned to Licensor. All provisions of this Agreement relating to disclaimers of warranties, limitation of liability, remedies, or damages, and Licensor's proprietary rights shall survive termination.
- **4. Executable Code.** The Software is delivered in executable code only. Licensee shall not reverse engineer, compile or otherwise disassemble the Software.

#### **5. Limited Warranty**

- a. Licensor does not warrant that the functions contained in the Licensed Product and Hardware will meet Licensee's requirements or that the operation of the Software and Hardware will be uninterrupted or error-free. Licensor does warrant that the media on which the Software is furnished and the hardware will be free from defects in materials and workmanship under normal use for a period of one year from the date of delivery ("Warranty Period"). This Limited Warranty is void of failure of the media on which the Software is furnished has resulted from accident, abuse, or misapplications.
- b. EXCEPT AS PROVIDED ABOVE, THE LICENSED PRODUCT IS PROVIDED "AS IS" WITHOUT WARRANTY OF ANY KIND, EITHER EXPRESS OR IMPLIED INCLUDING, BUT NOT LIMITED TO, IMPLIED WARRANTIES OF MERCHANTABILITY AND FITNESS FOR A PARTICULAR PURPOSE, AND THE ENTIRE RISK AS TO THE QUALITY AND PERFORMANCE OF THE LICNESED PRODUCT AND HARDWARE IS WITH LICENSE.

#### **6. Limitation of Liability**

- a. Licensor's sole obligation or liability and licensee's exclusive remedy under this agreement shall be the replacement of the defective media on which the software is furnished and/or the hardware according to the limited warranty above.
- b. In no event will licensor be liable for any consequential, incidental or indirect damages including, without limitation, any loss of data or information, loss of profits, loss savings, business interruption or other pecuniary loss, arising out of use of or liability to use the software or documentation or any hardware, even if licensor has been advised of the possibility of such damages, or for any claim by any third party.

#### **7. General**

- a. Any Software and Hardware provided to Licensee by Licensor shall not be exported or reexported in violation of any export provisions of the United States or any other applicable jurisdiction. Any attempt to sublicense, assign or transfer any of the rights, duties or obligations hereunder is void. This Agreement shall be governed by and interpreted under the laws of the State of New Jersey, United States of America, without regard to its conflicts of law provisions. Licensor and Licensee agree that the U.N. Convention on Contracts for the International Sales of Goods shall not apply to this License Agreement.
- b. This License Agreement may only be modified or amended by a written license addendum that accompanies this License Agreement or by written document that has been signed by both you and Licensor. Site licenses and other types of enterprise licenses are available upon request. Please contact Licensor or your supplier for further information.
- c. Any controversy or claim arising out of or relating to this Agreement, or the breach of this Agreement, shall be settled by arbitration administered by the American Arbitration Association in accordance with its Commercial Arbitration Rules and Judgment upon the award rendered by the arbitrator may be entered in any court having jurisdiction thereof. The arbitration shall be held in New Jersey, United States of America.

If you have any other questions concerning this License Agreement, or if you desire to contact Licensor for any reason, please contact Honest Technology.

Copyright 2013 Honest Technology Inc. All Rights reserved.

# **Table of Contents**

<span id="page-3-0"></span>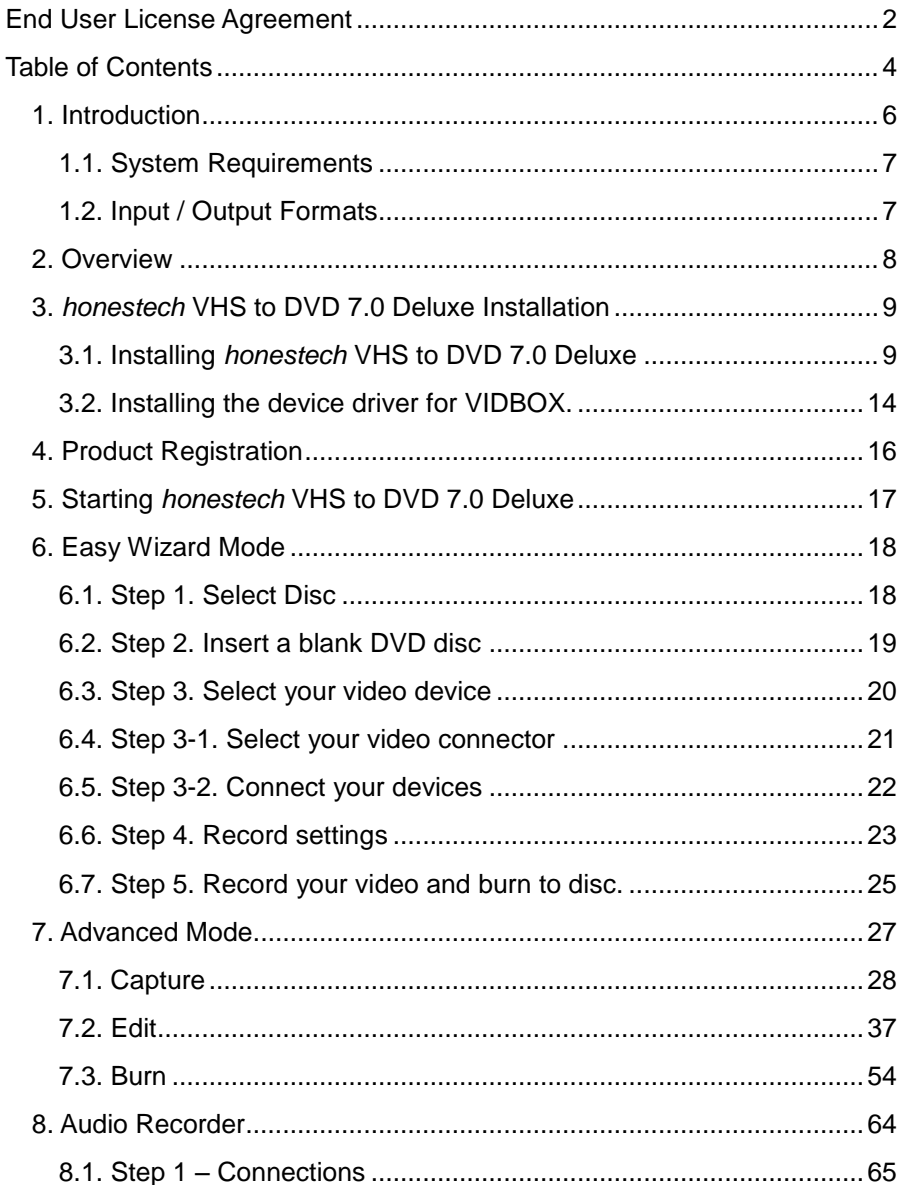

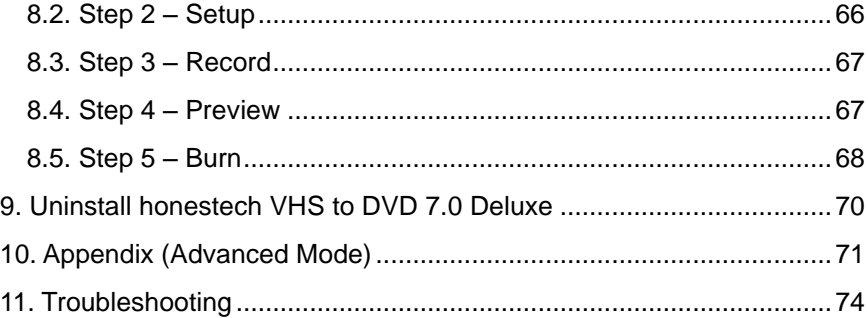

# <span id="page-5-0"></span>**1. Introduction**

Video tapes can deteriorate over time. Deteriorated videos will exhibit color bleed, white specks, and other distortions. Don't let this happen to your precious memories by archiving your videotape collection onto DVD/CD. *honestech™* VHS to DVD™ 7.0 Deluxe offers the fastest and easiest way to do just that.

- Capture video from VCR, Digital Camcorder, PC camera, TV, or DVD players and convert them into home DVD movies.
- All-in-one solution: provides everything you need to easily transfer and convert your video into VCD, SVCD, DVD, or Blu-ray movies.
- Advanced scene editing tools: trim out unwanted scenes, combine multiple tapes, and add transitions, titles or special effects.
- Effects: many different screen effects and filters to create professional looking videos.
- Watch video on new gadgets: convert captured video into PSP or iPod formats.

**Video input:** Capture Device (VCR, Digital Camcorder, TV, DVD Player, etc) **Video output:** VCD, SVCD, Blu-ray, DVD, Long DVD, WMV, MPEG-4 (PSP and iPod)

*honestech™* **VHS to DVD™ 7.0 Deluxe** is revolutionary software that provides users with a complete and fully featured program for easy and simple conversion of their videos into VCD, SVCD, DVD, or Blu-ray movies. Now you can save all your old home videos and burn them to disc to keep your precious memories alive forever. You can also convert captured video into MPEG-4 or WMV format and watch them on your PSP, iPod, or Windows-based PDA device.

*honestech™* **VHS to DVD™ 7.0 Deluxe** has three modes: 1) Easy Wizard Mode, 2) Advanced Mode, and 3) Audio Recorder. The Easy Wizard mode provides step-by-step pictorial instructions which assist the user through the conversion process. The Advanced Mode simplifies capturing, editing and burning movies into a simple three-step process.

- 1. Capture: Capture your video from camcorder, VCR, DVD player etc...
- 2. Edit: Trim unwanted scenes, combine clips, and add transitions and other effects.

3. Burn: Burn your movie onto a Blu-ray, DVD, VCD, or SVCD disc, or convert the video into MPEG-4 or WMV format that you can watch on your PSP, iPod, or Windows-based PDA device.

The Audio Recorder records audio from your cassettes, LP records, and video tapes to WMV files. Using the recorded WMV files, you can create audio CDs, Data CDs or Data DVDs.

Whether you're a novice or professional, *honestech™* VHS to DVD™ 7.0 Deluxe is your best choice for editing and producing home movies on VCD, SVCD, DVD or Blu-ray. *honestech™*  VHS to DVD™ 7.0 Deluxe provides everything you need to easily create DVD movies. honestech™ VHS to DVD™ 7.0 Deluxe auto-detects capture devices on your PC and captures video from a wide variety of devices: VCR, Digital Camcorder, DVD player, TV, etc… Whichever discs you create, VCD, SVCD, DVD or Blu-ray discs, all of your home movies will play in superb digital quality. Simply load the disc you have created and play it on your home DVD player or PC. Sit back, relax and enjoy the show!

## <span id="page-6-0"></span>**1.1. System Requirements**

#### • **Operating System:**

 Windows XP® Service Pack 2/3 Windows Vista® Windows® 7 Windows® 8

#### • **USB 2.0 Host Controller/Port**

#### • **Processor:**

Intel® Pentium® IV 2.4 GHz, Pentium® D, Pentium® M 1.3 GHz, Pentium Core™ Duo, or AMD® Athlon® 64 processor

(Intel® Pentium® IV 3 GHz with hyperthreading or dual core 1.3 GHz for HD editing)

#### • **Memory:**

1GB of RAM

#### • **Free Hard Disk Space:**

700MB for program installation and 10GB for DVD creation (25GB for Blu-ray Disc creation)

#### **• Other:**

 Composite (RCA) cable Audio cable (3.5mm to composite) Audio cable (3.5mm to 3.5mm) DirectX 9.0 or higher Windows Media Player 6.4 (or higher) QuickTime Player for MOV files CD Writer for VCD, SVCD DVD Writer for DVD Blu-ray Writer for Blu-ray Disc IEEE1394 cable for DV/HDV camcorder (optional)

#### <span id="page-6-1"></span>**1.2. Input / Output Formats**

• **Video Input:** AVI, WMV, MPEG-1, MPEG-2, MOV

- **Image Input:** JPG, GIF, BMP, PNG
- **Video Output:** MPEG-1, MPEG-2, MPEG-4, VCD, SVCD, DVD, Blu-ray Disc, WMV

# <span id="page-7-0"></span>**2. Overview**

*honestech* VHS to DVD 7.0 Deluxe allows you to convert analog videotapes to Blu-ray, DVD, or CD. You can create Blu-ray, DVD or VCD discs of TV programs, movies or videos from your camcorder or VCR in real time. The Edit function enables you to combine clips with transitions, add titles and/or special effects, and remove unwanted scenes. The Burning function enables you to save your video clips onto Blu-ray, DVD or VCD so that you can play them later using a compatible disc player. Now you can make your own Blu-ray, DVD or VCD discs using *honestech* VHS to DVD 7.0 Deluxe.

*honestech* VHS to DVD 7.0 Deluxe has three modes: 1) Easy Wizard Mode, 2) Advanced Mode and 3) Audio Recorder.

#### **- Easy Wizard Mode**

This is a guided mode that is very easy to use. Follow the step-by-step guide to get started.

#### **- Advanced Mode**

This mode provides additional features but keeps the process of producing videos easy by splitting it into three simple steps.

1. Capture

Capture video from your VCR, camcorder, or DVD player. Select the appropriate format including Blu-ray, DVD, LongDVD, VCD, SVCD, or WMV.

2. Edit

Trim out unwanted scenes from your videos, combine clips, and add transitions, titles or special effects to create professional quality videos.

3. Burn

Create Blu-ray, DVD, VCD, or SVCD discs with the videos that you capture and edit. You can also convert your video into MPEG-4 or WMV format to watch it on your PSP, iPod, or Windows-based PDA device.

#### **- Audio Recorder**

 Record audio from cassettes, LP records, and other sound sources to create digital audio files and audio CDs.

# <span id="page-8-0"></span>**3.** *honestech* **VHS to DVD 7.0 Deluxe Installation**

## <span id="page-8-1"></span>**3.1. Installing** *honestech* **VHS to DVD 7.0 Deluxe**

- 3.1.1. Insert the installation CD into the CD/DVD drive on your computer. Do Not connect the Vidbox – if you have connected the device, unplug it now. Disable any Anti-Virus or Anti-Spyware.
- 3.1.2. The installation process will start automatically. *Note: If the installation does NOT start automatically, double-click the "Setup.exe" file on the installation CD to begin the installation process.*
- 3.1.3. Click **[Next >]** to continue the installation.

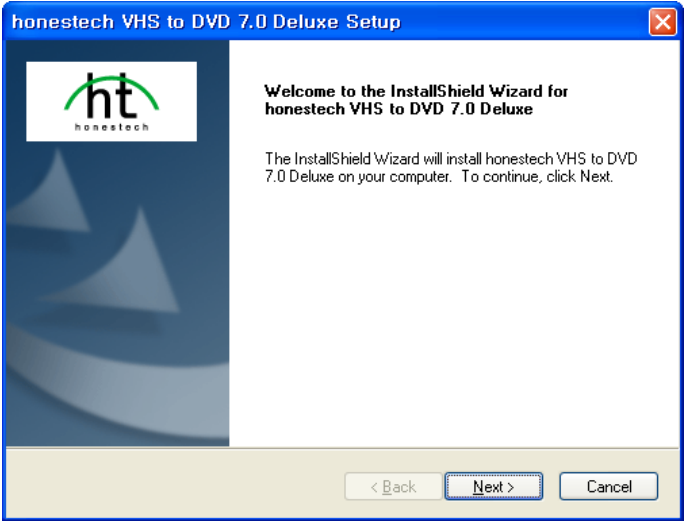

3.1.4. Read the License Agreement. Click **[Next >]** after accepting the License Agreement to continue with the installation.

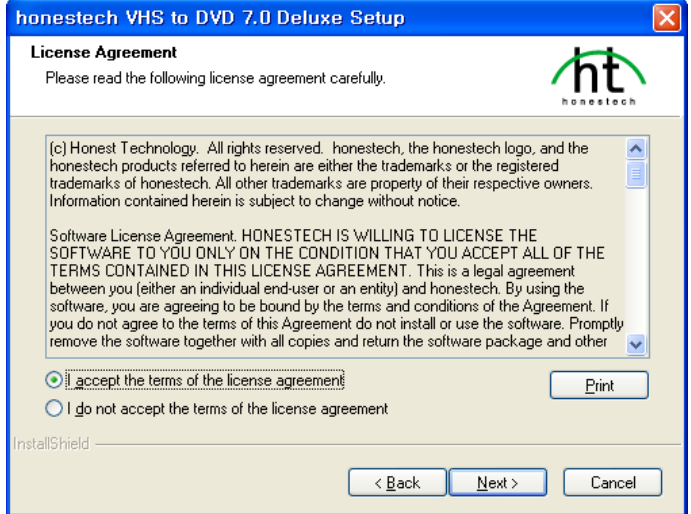

3.1.5. Click **[Change… ]** if you want to install the software in a different folder. Click **[Next >]** to continue with the installation.

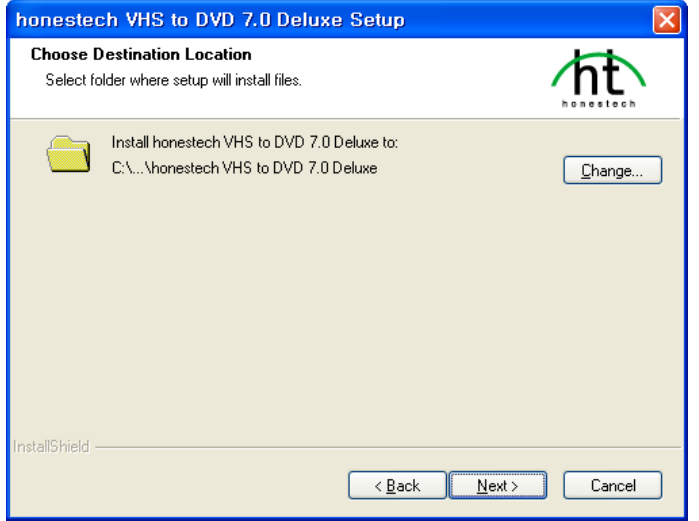

3.1.6. Accept the default program folder or create your own program folder by entering a new folder name. Then click **[Next >]** to continue with the installation.

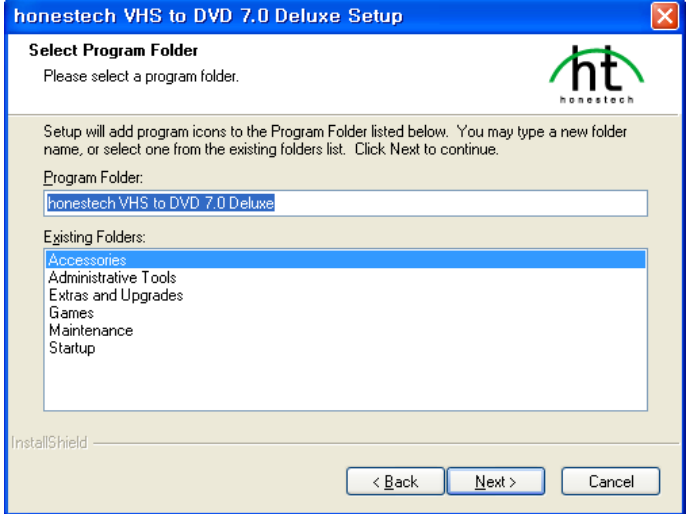

3.1.7. Click **[Install]** to start installing the software with the current settings. If you want to change the settings, click on **[< Back]** to go back to the previous screen.

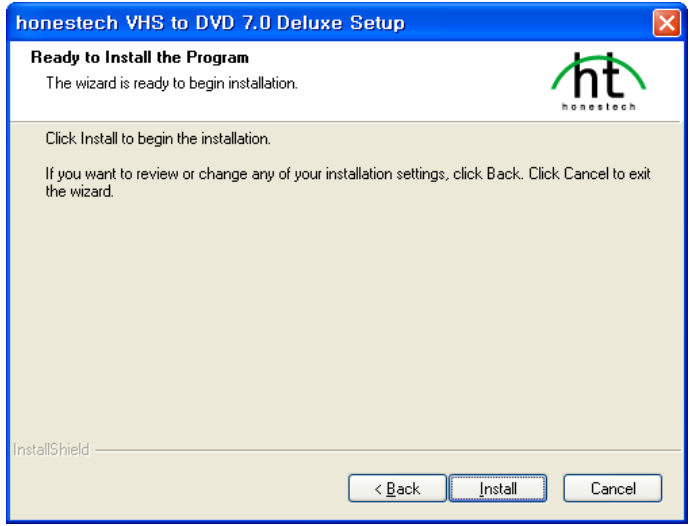

3.1.8. The setup status screen will display the installation progress. Please wait for completion.

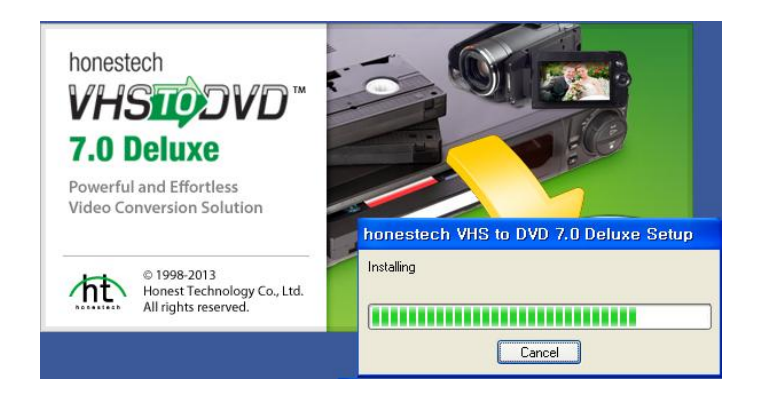

3.1.9. Windows Media Runtime Setup window will appear, click **[YES]** to continue, click **[No]** if you already have Windows Media Player version 11 or later installed.

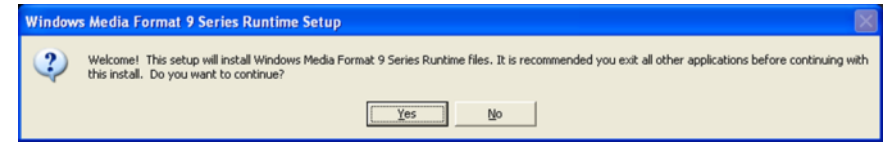

3.1.10. Windows Media User License Agreement will appear, click **[YES]** to continue.

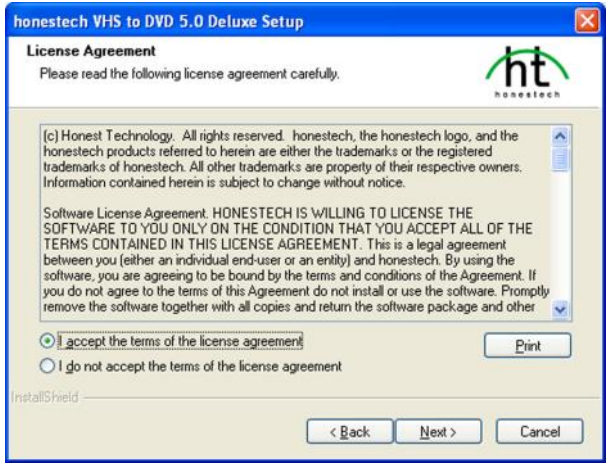

3.1.11. After Windows Media Format Series installs, the following window will appear. Click **[OK]** to finish the Windows Media Runtime Setup.

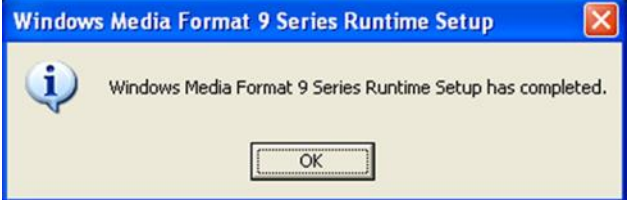

**\*\*\* When the software has completely installed, the device driver for the VIDBOX capture device must be installed. This process will start automatically after you complete the installation of the Windows Media Runtime Setup (see section 3.2).**

## <span id="page-13-0"></span>**3.2. Installing the device driver for VIDBOX.**

3.2.1. Please make sure that your VIDBOX is **NOT** connected to your computer.

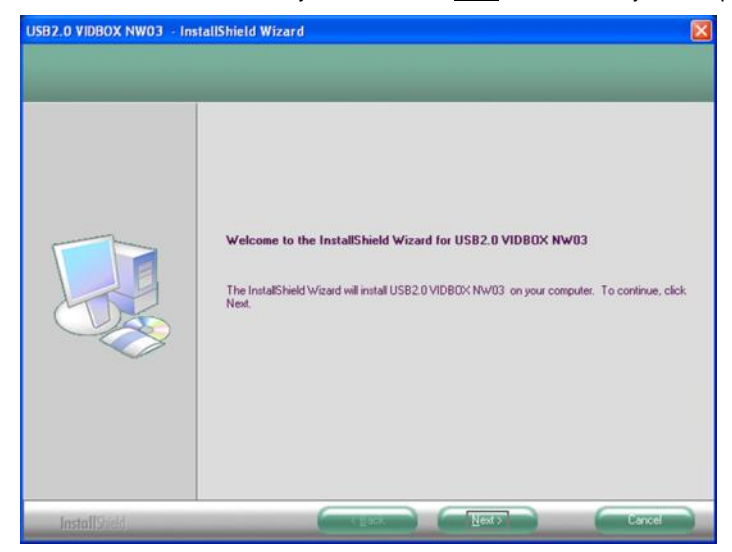

3.2.2. The necessary device driver files have installed completely. Please click **[Finish]** to exit.

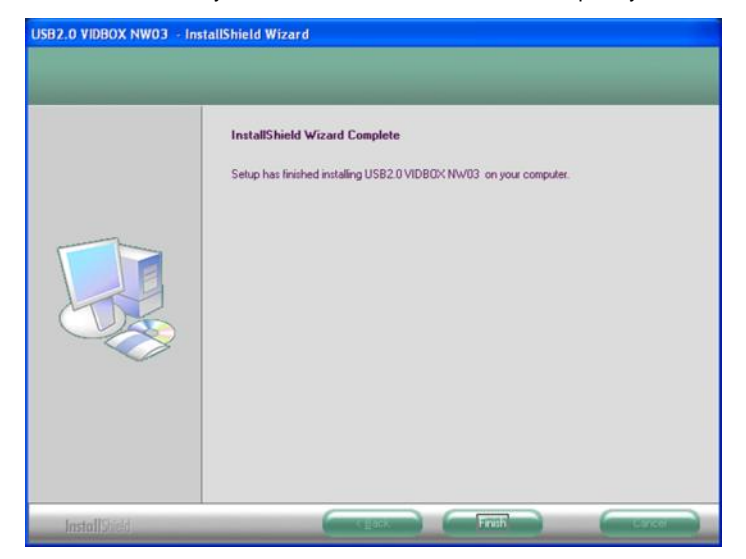

3.2.3. Click **[Finish]** to complete the installation.

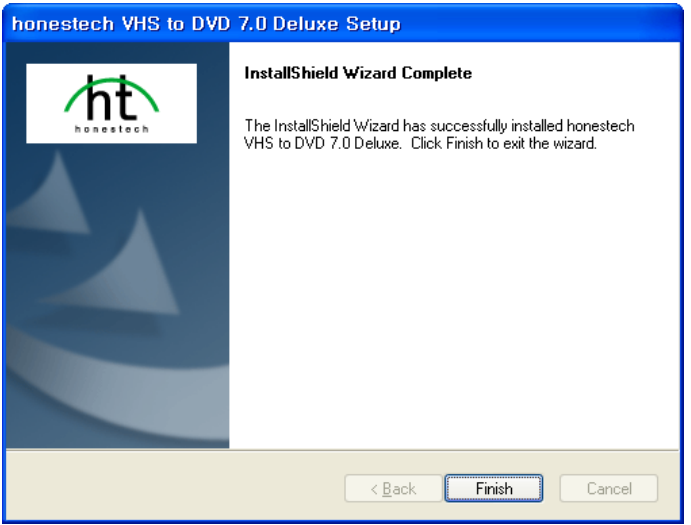

3.2.4. Setup has finished copying files to your computer. Before you can use **the program and Vidbox**, you must restart your computer.

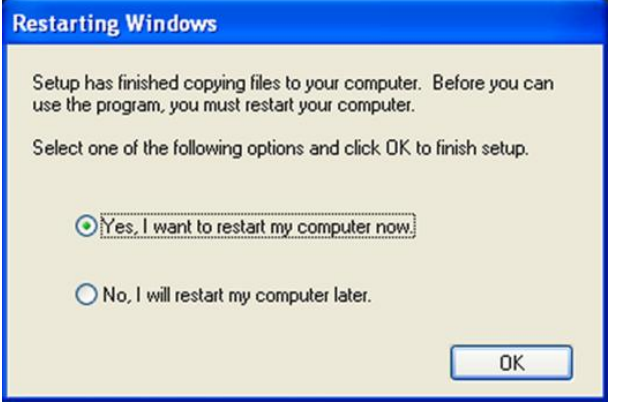

# <span id="page-15-0"></span>**4. Product Registration**

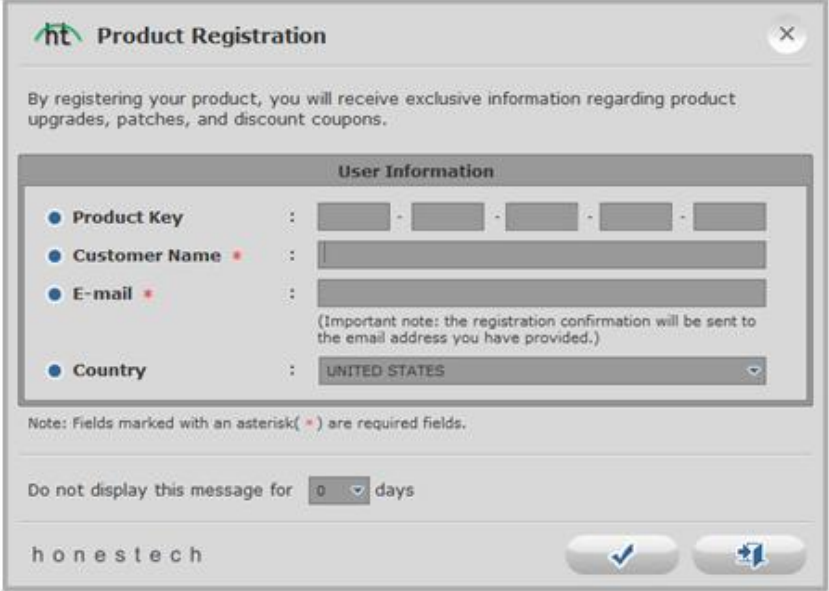

Complete the registration form to receive exclusive information via email, regarding product updates, patches, and discount coupons.

To temporarily turn off the registration reminder, use the 'Do not display this message for… days' option at the bottom of the window., then select the Cancel button to bypass the registration and proceed into the program.

The registration reminder will be permanently deactivated upon completion of registration.

# <span id="page-16-0"></span>**5. Starting** *honestech* **VHS to DVD 7.0 Deluxe**

You can start *honestech* **VHS to DVD 7.0 Deluxe** by simply double-clicking on this icon typically found on your desktop.

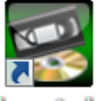

**Brotorcastica** dia **VEIS to DVD** 7.0 Deloxe

Or you can start the program through the **Start** menu button by clicking: **Start All Programs**  *honestech* **VHS to DVD 7.0 Deluxe** *honestech* **VHS to DVD 7.0 Deluxe**

The following main menu screen will be displayed when the program starts.

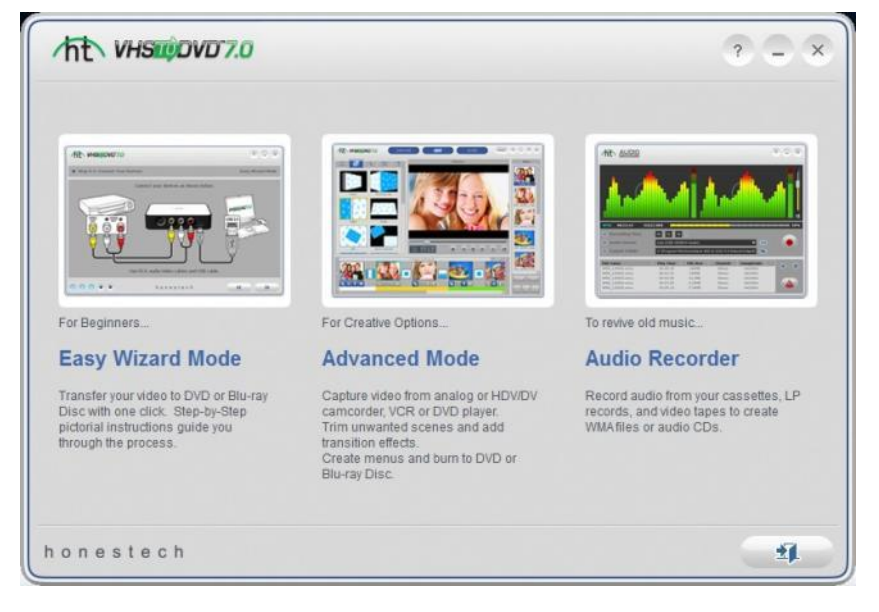

The **Easy Wizard Mode** is recommended for those who wish to get started quickly, do not need to edit video and do not require a disc menu. This mode will make a single recording from one tape and **does not** save your recording for any future use.

The **Advanced Mode** is recommended for users who need to make multiple recordings, edit recordings, and/or create disc menus. This mode can also be used to save your recordings for future use.

The **Audio Recorder** is recommended for recording sound only. It can be used to record sound from various audio devices including LP turntables, cassette tapes, and any other device that can be connected to an RCA/Composite audio jack.

# <span id="page-17-0"></span>**6. Easy Wizard Mode**

The Easy Wizard Mode assists you with the conversion of your video tapes to DVD or Blu-ray disc. From disc selection and cable connections to recording and burning, the Wizard walks you through the entire process. The steps are kept simple to minimize confusion, however, if any problems are encountered, the Wizard will alert you.

To open the Easy Wizard Mode, select **"Easy Wizard Mode"** from the main menu screen.

## <span id="page-17-1"></span>**6.1. Step 1. Select Disc**

Select your disc type: DVD (single or dual layer) or Blu-ray, and click the arrow pointing to the right to proceed.

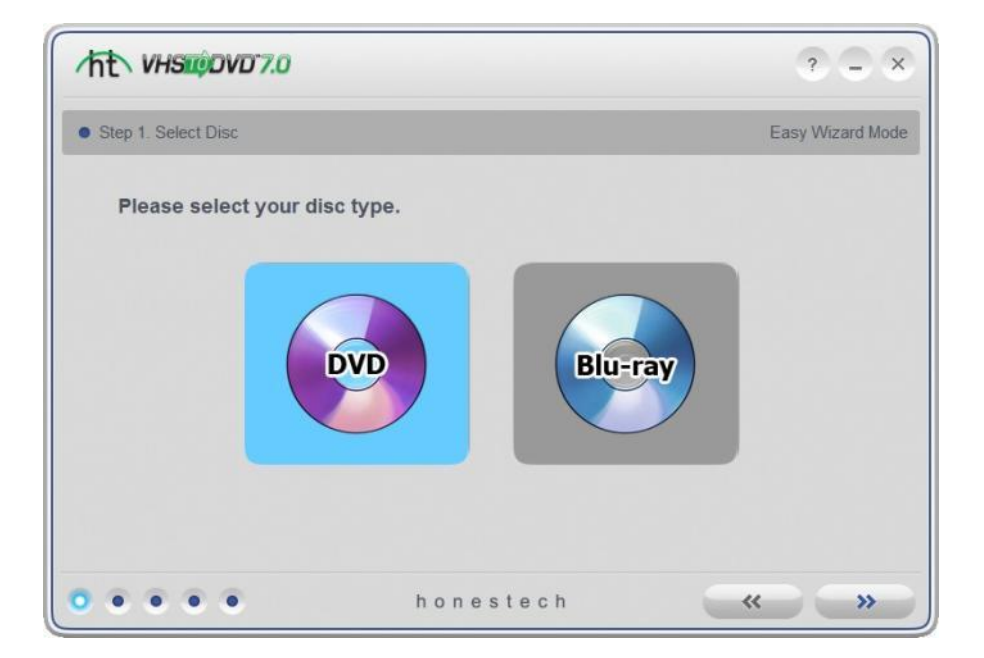

\*These are the types of discs the Wizard can record your video onto. The most common type used is DVD, however Blu-ray provides higher quality picture when played in a Blu-ray player. The Blu-ray option also requires a video signal from a HDV/DV (high definition video) camcorder.

#### <span id="page-18-0"></span>**6.2. Step 2. Insert a blank DVD disc**

Insert either a blank DVD or Blu-ray disc into your disc drive, and click the arrow pointing to the right to proceed.

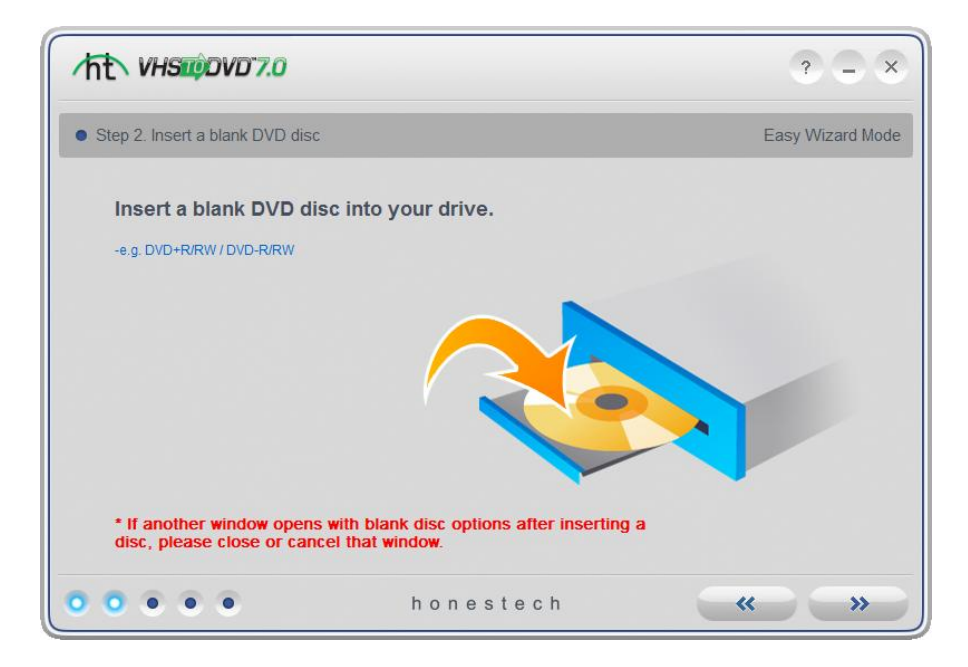

\*Make sure your disc drive is capable of writing to a DVD or Blu-ray disc. Most DVD ROM drives are able to play DVDs but are unable to write to them. DVD RW drives are capable of both reading and writing DVD discs.

## <span id="page-19-0"></span>**6.3. Step 3**. **Select your video device**

Select your video playback device (e.g. VCR, Camcorder etc), and click the arrow pointing to the right to proceed.

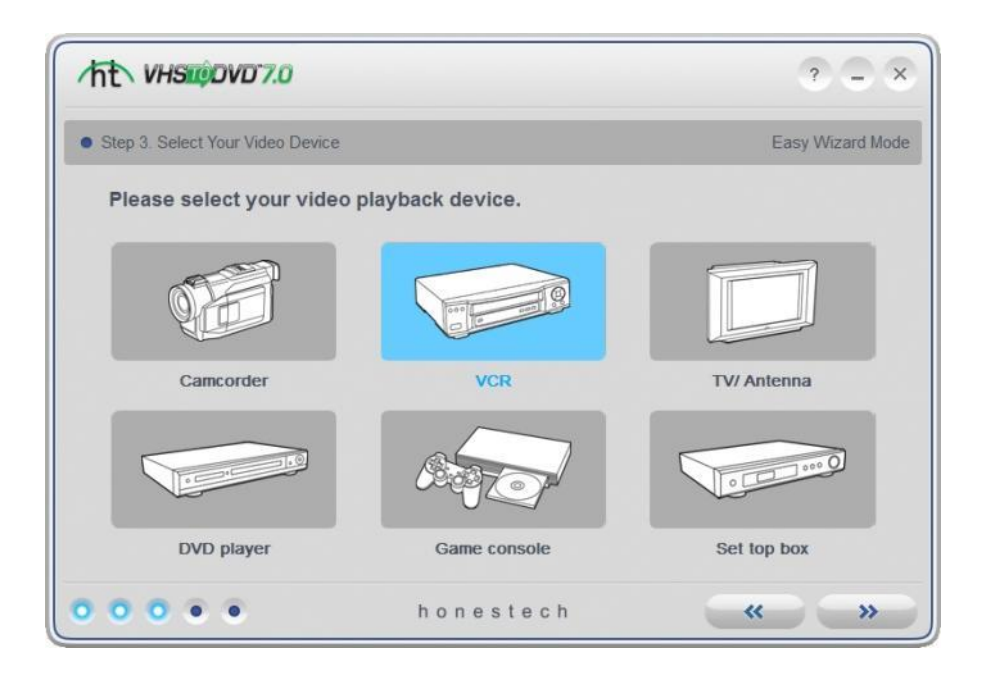

\*This is the video player that will be playing your video while the Wizard is recording it.

## <span id="page-20-0"></span>**6.4. Step 3-1. Select your video connector**

Select your video connector type: RCA(Composite) or S-Video, and click the arrow pointing to the right to proceed.

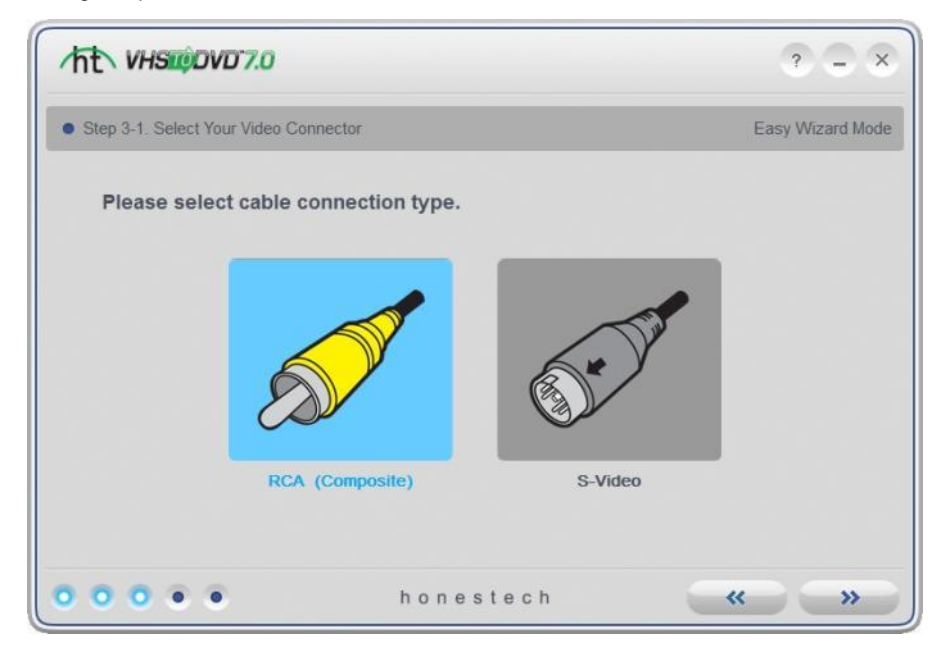

\*S-Video cables transmit a higher quality video signal than regular RCA (Composite) cables, but they do not carry an audio signal. RCA (Composite) audio cables are still required when making an S-Video connection.

## <span id="page-21-0"></span>**6.5. Step 3-2. Connect your devices**

Connect your devices with the appropriate cables as shown below, and click the arrow pointing to the right to proceed.

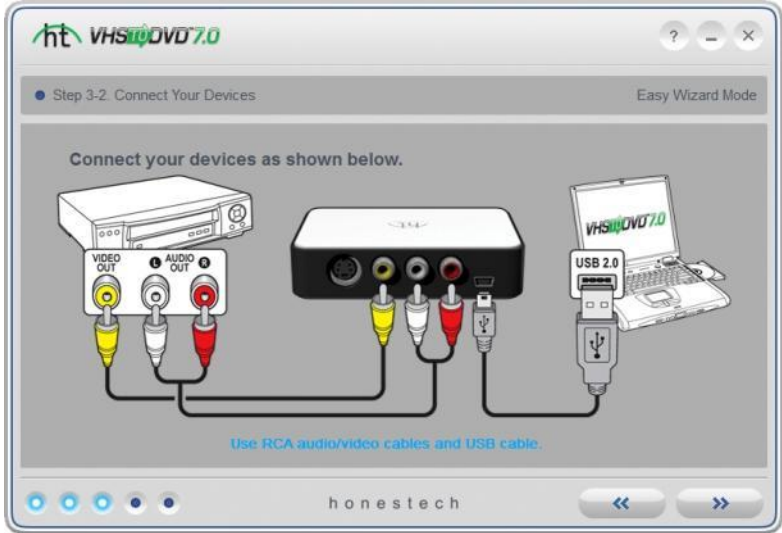

RCA (Composite) cable connections are shown above.

S-Video with RCA (Composite) audio cable connections are shown below.

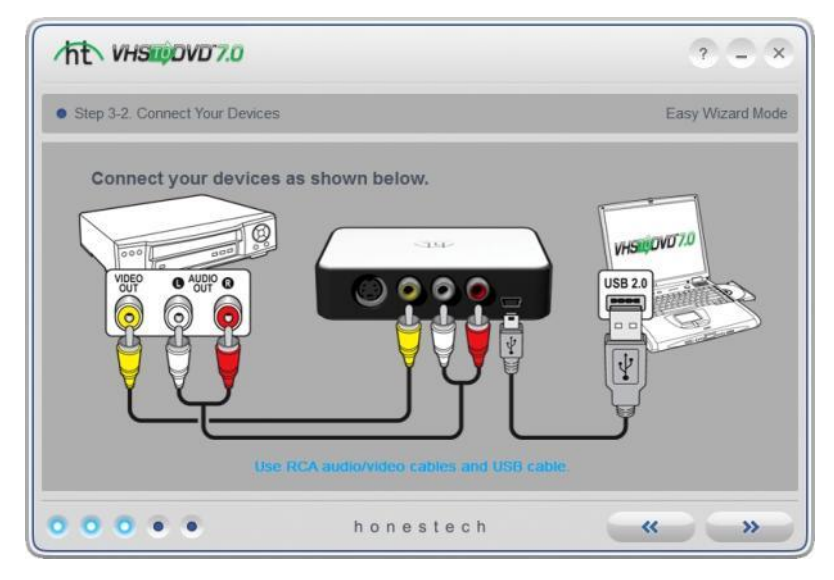

## <span id="page-22-0"></span>**6.6. Step 4. Record settings**

Set your Record settings by adjusting the Recording Time slider to match the length of your video. Due to the size limitation of DVD discs, recording over 2 hours to a single layer DVD (over 4 hours to a dual layer DVD) will result in lower quality video.

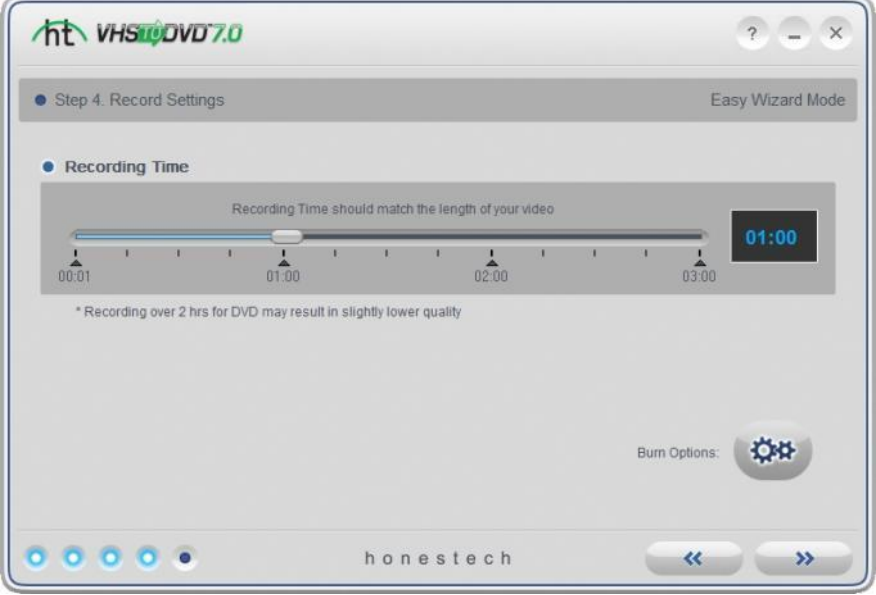

Use the Burn Options button to access the disc burning settings (shown below).

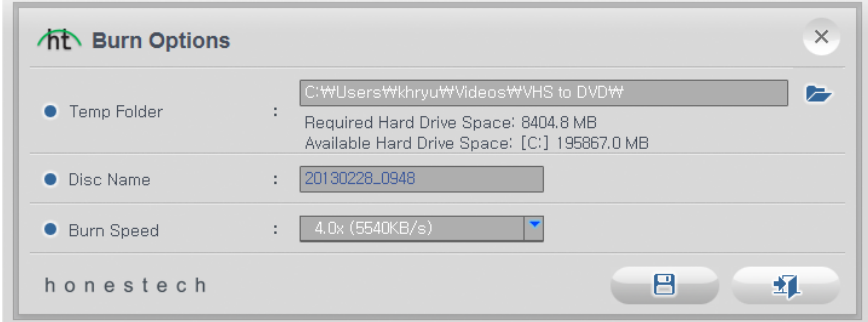

**Temp Folder –** this is used by the Wizard to temporarily store your video as it records it. Once recording is complete, the video will be written to your blank disc and the contents of the Folder deleted. You can change the Temp Folder location by clicking the folder icon and selecting a new folder.

\*Changing your Temp Folder is not recommended unless the Required Hard Drive Space exceeds the Available Hard Drive Space.

**Disc Name** – use this option to create a name for your disc. The name will be visible when played on a computer or from the display interface on supported DVD players.

**Burn Speed** – use this option to specify the speed at which your disc drive will burn your disc.

**Tip**: Slower burn speeds will typically yield better disc results. If you encounter burning problems, try lowering the burn speed.

When you are finished making your record settings, click the arrow pointing to the right to proceed.

#### <span id="page-24-0"></span>**6.7. Step 5. Record your video and burn to disc.**

 Begin playback of your video tape to view it in the Preview Screen. Double click inside the Preview Screen to enlarge.

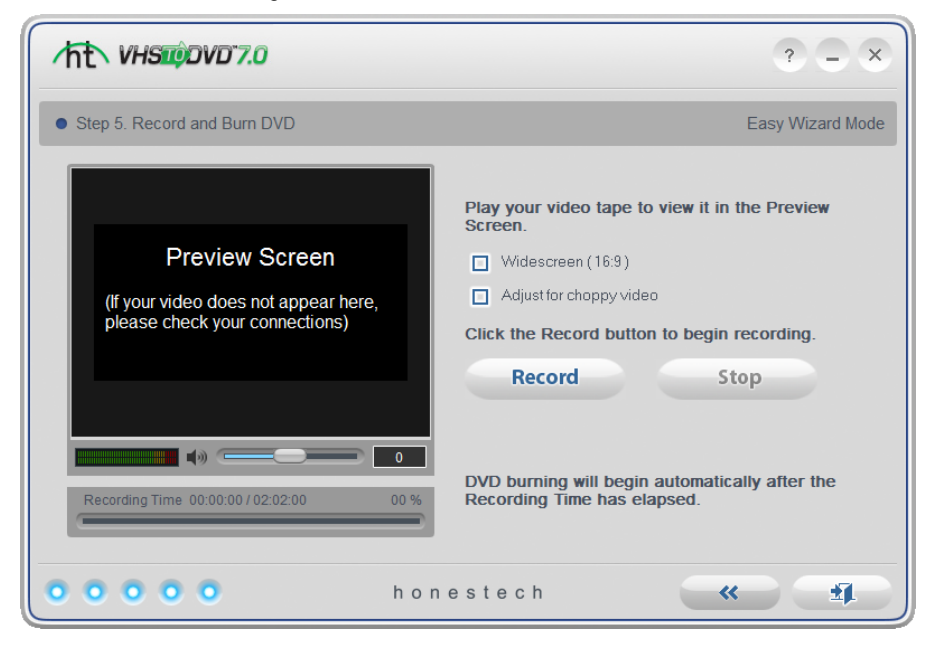

- Select the **Widescreen (16:9)** option if your video appears squished or compressed in the Preview Screen. Typically this will only be necessary for camcorder DV tapes recorded in the 16x9 format.
- Select the **Preview Correction** option if your video appears choppy or out of sync in the Preview Screen.
- Use the **Recording Volume** slider at the bottom of the Preview Screen, to adjust the recording volume. Volume Meters to the left of the slider display a visual representation \*For best recording volume, set the volume slider so the meters spike in the yellow but not in the red.

**Tip:** It is always a good idea to preview the loudest sections of your video source while adjusting your recording volume. This will help you to avoid distortion when the signal peaks in the red during actual recording.

Click the **Record** button to begin recording. Click the **Stop** button to manually stop the

recording at any time.

 **DVD burning** will begin automatically after the recording time, displayed below the Preview Screen, has elapsed. **Recording Time** corresponds directly to the time set in Step 4 DVD discs will be eject automatically upon completion.

**\*Warning: Manually ejecting your disc before completion can cause the disc to malfunction.**

Click the  $\frac{1}{2}$  exit door button to exit the program.

# <span id="page-26-0"></span>**7. Advanced Mode**

To open the Advanced Mode, select **"Advanced Mode"** from the main menu screen.

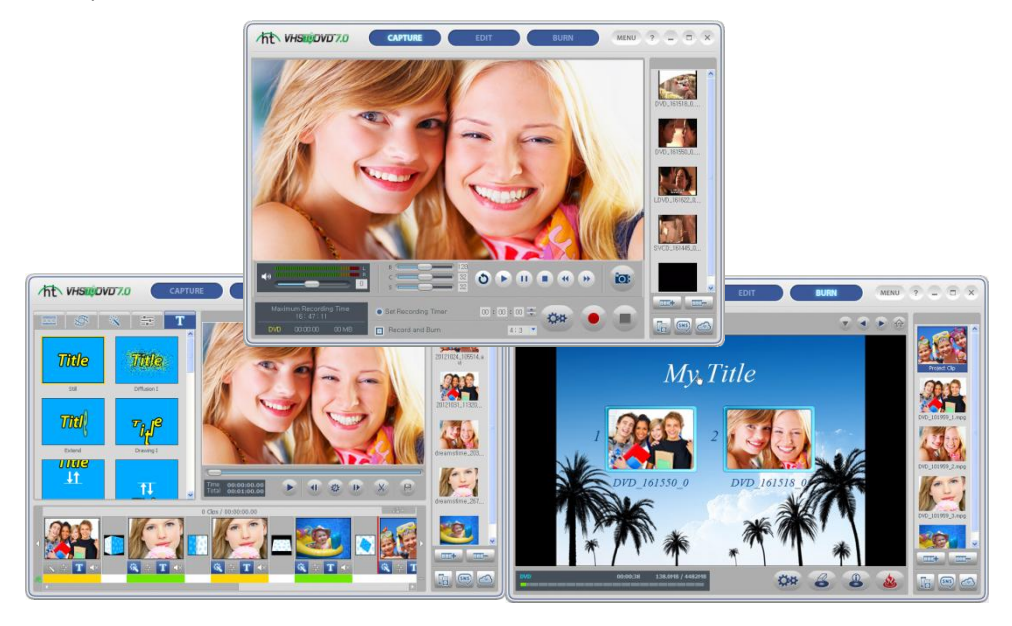

The Advanced Mode combines the same recording functionality of the Easy Wizard Mode with the ability to manage your video conversions from recording, to editing and finally to burning.

You can use the Advanced Mode to perform many functions including:

- Record from multiple tapes and/or video sources
- Convert to DVD, MPEG, AVI, WMV, LongDVD, iPod, PSP
- Convert overseas tapes to your local standard
- Import existing videos from your computer
- Edit and/or combine recordings from one or multiple sources
- Add transitions, special effects and text to video
- Preview recording before burning to ensure it plays as desired
- Create custom disc menus
- Burn your recordings to DVD, Blu-Ray, VCD & SVCD or save as an image to burn later

If you are looking for complete control of your video recordings, the Advanced Mode will provide that and more.

## <span id="page-27-0"></span>**7.1. Capture**

The Advanced Mode opens to the Capture screen upon selection from the Main Menu. You can choose to use any of the three modes, Capture, Edit or Burn, at any time, by selecting one from the top of the screen.

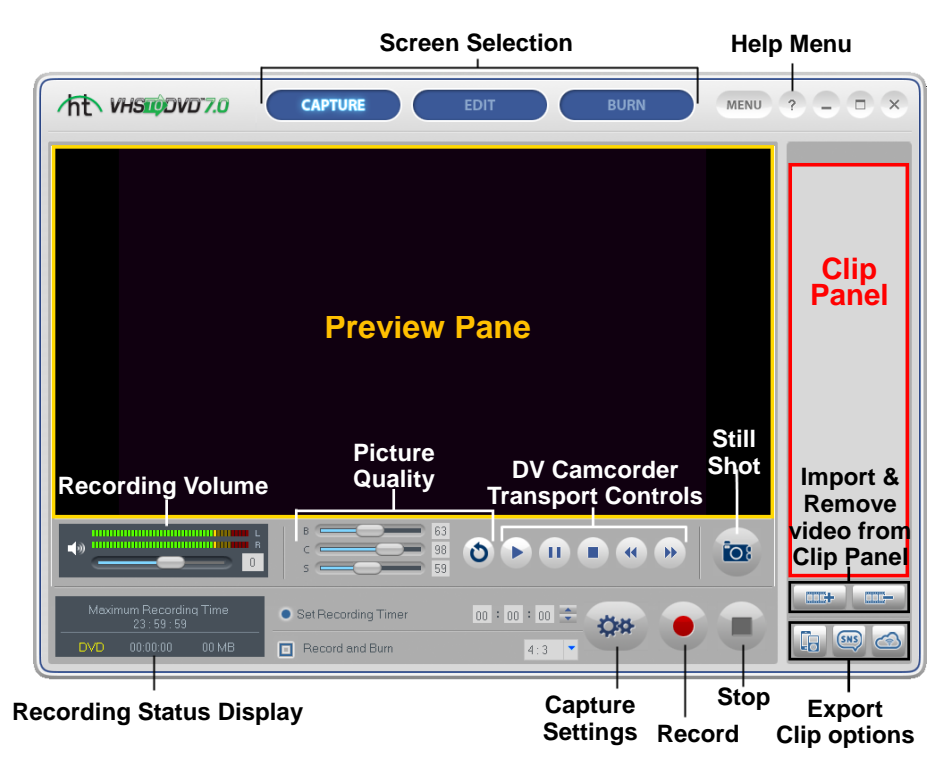

The Capture screen is used to record video from any external video source such as a camcorder, VCR, etc... Below are descriptions for some of the functions and areas found within the Capture screen.

**Screen Selection** – select the section you wish to use: Capture, Edit, or Burn, and the Advanced Mode will switch to that screen.

**Preview Pane** – used as a substitute for a TV/monitor to preview your video before and during recording.

**Recording Status Display** – displays the Maximum Recording Time, the format selected for recording (DVD, MPEG, VCD, WMV or LongDVD), the amount of time spent recording, and

the file size of the recording in megabytes.

**Recording Volume** – use the slider to adjust the recording volume, visible in the volume meters located above the Recording Status Display. \*For best recording volume, set the volume slider so the meters peak in the yellow but not in the red.

**Record and Burn** – automates the Advanced Mode similar to the Easy Wizard. It will automatically burn your video to disc after the recording timer has finished, or the Stop button is clicked.

**Aspect Ratio** – provides 4:3 option for standard, non-HD video and 16:9 for HDV/DV video.

**Capture Settings** – manage the video recording type, recording quality/time, save location, device settings and video adjustments.

**Clip Panel** – all recorded, imported, and merged video clips will appear here as thumbnail images.

**Help Menu** – access the User Guide, Product Registration, Product Updates, and Product Key information.

#### **Getting Started: Capture**

There are five steps to capturing in the Advanced Mode:

**Step 1 – Connections Step 2 – Capture Settings Step 3 – Optional Settings Step 4 – Preview Step 5 – Recording**

These steps are described in more detail below.

## **7.1.1. Step 1 – Connections**

You will first need to connect your video player to your capture device or capture card. Connections for the "VIDBOX" capture device are shown below.

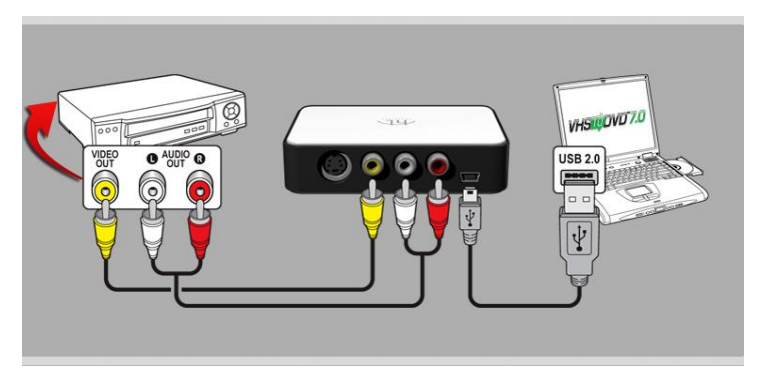

Connections from your video player can be made via **RCA (Composite) cables** (above), or with a combination of **S-Video and RCA (Composite) audio cables** (below).

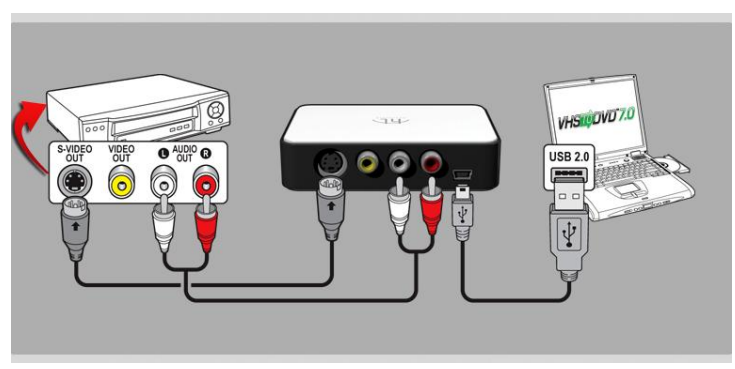

**Tip:** It is important to connect the capture device to your computer before opening the VHS to DVD program to ensure proper device detection.

# **7.1.2. Step 2 – Capture Settings**

Before making any settings, you will need to determine the requirements for your finished product.

To help determine those requirements, you may want to ask yourself the following questions:

- How long is my video or how long do I want it to be?
- Will I be recording to disc or saving as a file?
- What type of disc or file will I be recording to?
- Am I going to do any editing?

Once you have decided on the requirements for your recording, access the Capture Settings control panel using the **Capture Settings button at the bottom of the Capture screen.** 

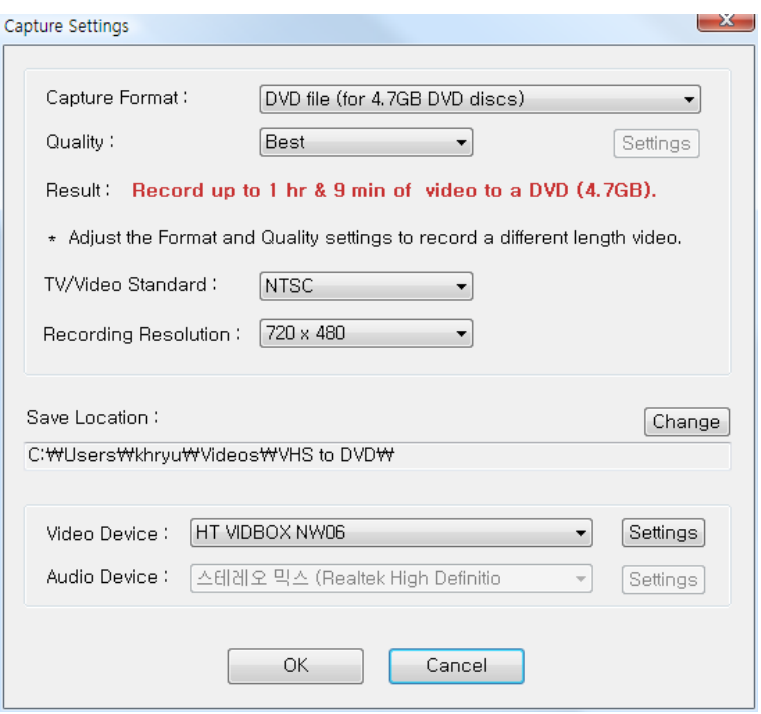

**Capture Format** – specify the video format a dn disc type you want to record you video in. See the Appendix for information regarding each format option.

**Quality** – specify the quality setting that your video will be recorded in. **\***This option, in combination with the Format option, will determine how much video can be recorded to disc. Does not apply to VCD or SVCD Formats.

**Result** – this line indicates the amount of video that can be burned to the type of disc selected in the Capture Format option. This line will change based upon the settings made in the Format and Quality menus. Typically, after deciding on your capture format, you can adjust the quality setting to best match the length of video you will be recording. **\***If you will be recording multiple videos, choose the setting that best matches the total amount of video you plan to burn on one disc.

**TV/Video Standard** – specify the video standard you want your video recorded in, NTSC or PAL. NTSC is the common video standard for North America. PAL is typically used in Europe and British Commonwealths.

**TIP**: This option can also be used to convert a PAL videotape to the NTSC standard and vice versa. See the Appendix for information on converting video types.

**Recording Resolution** – use this menu to change your video recording resolution. \*Try lowering this option if you you experience unstable or choppy video.

**Save Location** – this is the directory/folder on your computer's hard drive, where all video recordings will be saved permanently.

**Video/Audio Device** – use these menus to select your video/audio capture device.

- Video Device 'Settings' use this button to specify your video cable connection (Composite or S-Video), and access picture adjustments for brightness, contrast etc.., using the Control button and 'Video Proc Amp' tab. (see image below)
- Audio Device 'Settings' use this button to adjust the recording volume of the device.

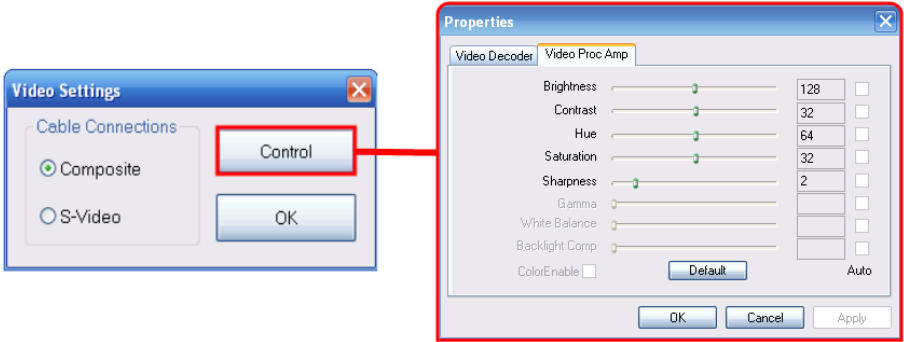

When you are finished making your settings, click the OK button at the bottom to close the capture settings panel and return to the main capture screen.

#### **7.1.3. Step 3 – Optional Settings**

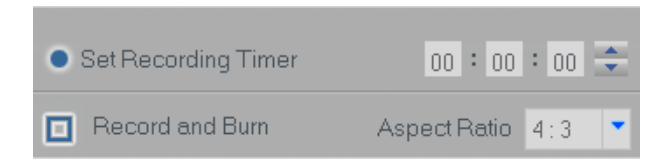

- **Set Recording Timer** Setting a Recording Time enables the Advanced Mode to stop recording once the time entered has elapsed. The timer will not start until the Record button is clicked. Upon completion, any video captured will appear in the Clip Panel as a thumbnail image.
- **Record and Burn** Checking this box will further automate the process and prompt the Advanced Mode to burn your video to disc when the recording is complete. This option does require a recording time to be set. \*Make sure to insert a blank disc into your disc writer before you start recording.
- **Aspect Ratio** Select the option based on the type of video you will be recording. For standard, non-HD video, you should select the 4:3 option. For HDV/DV video you should select the 16:9 option. \*Unless you specifically recorded your video in HDV or DV video, you would typically select the 4:3 option.

#### **7.1.4. Step 4 – Preview**

- Connect your video player to the computer via your capture device/card if you have not already done so . (refer to Step One in this section for more information)
- Insert a video tape into your video player/camcorder if necessary and press play on the player/camcorder.
- If you are capturing from a digital camcorder, connected via Firewire (IEEE1394) cable to your computer, you can use the on-screen camcorder transport controls to play your tape.

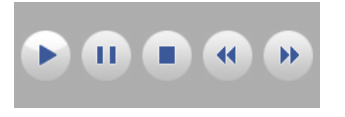

 Your video should appear in the **Preview Pane**, and the audio heard through your computer speakers.

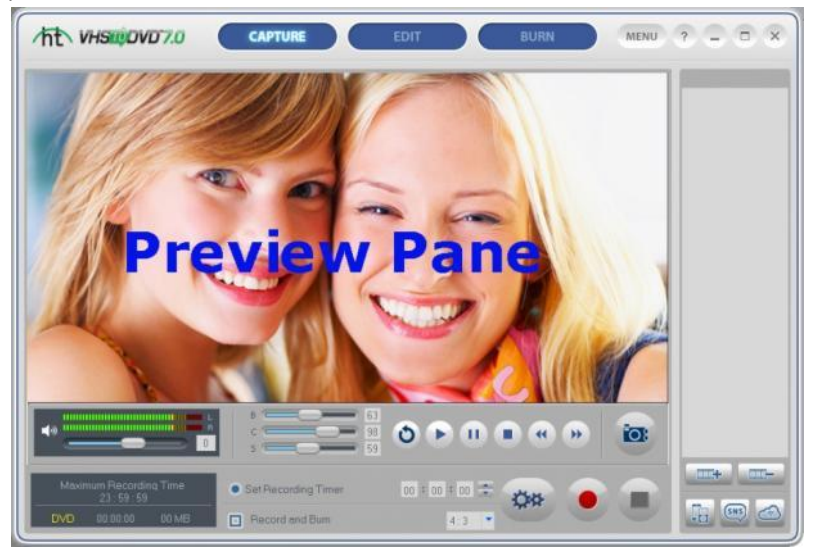

\*If you do not see/hear your video or it appears faulty please refer to the Video/Audio Troubleshooting sections on pages 75-76.

 Adjust picture quality settings (brightness, contrast, etc...) if necessary, using the on-screen **B**rightness, **C**ontrast, and **S**aturation sliders.

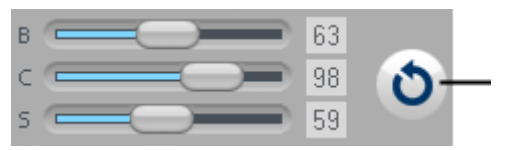

\*Additional picture adjustment options can be found in the 'Video Proc Amp' tab inside the Video Device Settings (see 'Step Two – Capture Settings')

• Adjust the Recording Volume if necessary, making sure to avoid setting the volume to high and distorting your audio.

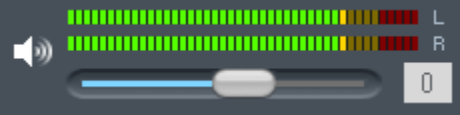

The meters will display more bright green bars to the right, as the signal volume increases. Yellow warning bars will light up, if your volume becomes dangerously close to distorting (too loud), and red bars when audio distortion is likely.

**Tip:** It is always a good idea to preview the loudest sections of your video source while adjusting the recording volume. This will help you to avoid distortion if the signal spikes in the red during actual recording.

 When you are happy with the video/audio preview, rewind or fast forward your video to the point you wish to record from.

#### **7.1.5. Step 5 – Recording**

**Record** – click the **record button at the bottom of the Capture screen when you are** ready to capture your video.

**Recording Status Display** – use this display to check the status of your recording, verify the recording format (DVD, SVCD, WMV etc…), or monitor the size of your file in megabytes (MB).

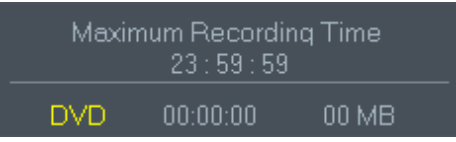

The **Maximum Recording Time (MRT)** indicates how many hours of video recording are available on your computer's hard drive. (Maximum MRT display time is 23 hours, 59 minutes and 59 seconds regardless of hard drive space/size). \*See the Appendix for additional info.

**Shap Shot** – use the **CE** snap shot button, above the Stop button, to capture still images from your video. The snap shot feature can be used when previewing or recording video.

**Stop** – click the stop button when you are ready to halt the capture process. Any video that has been captured will appear in the Clip Panel on the right as a thumbnail image.

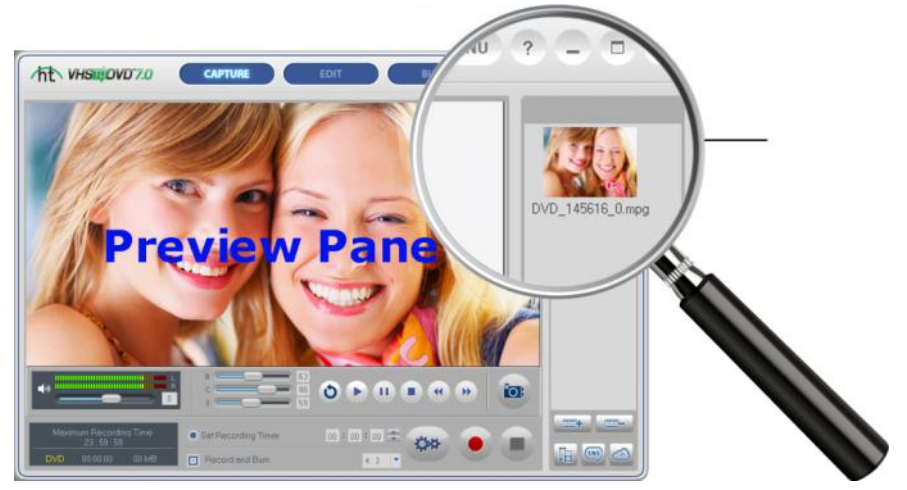

\*If you wish to remove any captured video clips from the Clip Panel, first select the clip and then click the remove button at the bottom of the panel.

 You can repeat the process to record more tapes, move on to the Edit screen if you need to edit, or go directly to the Burn screen to burn your recording(s) to disc.
## **7.2. Edit**

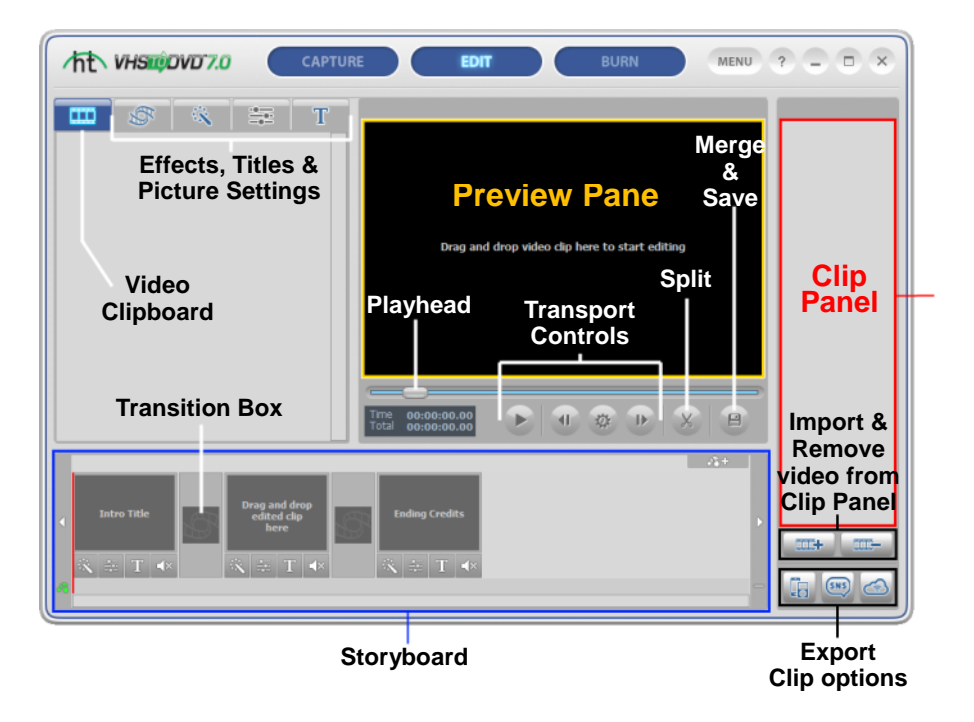

In the edit screen, you can split your video clips into smaller segments, arrange segments within the storyboard, add background music and transitions, apply effects and overlay text.

\*Editing is an optional process and is not a required step in the conversion process. If you do not need to perform any editing, you should select the Burn button from the top of the screen.

Below are descriptions for some of the functions and areas found within the Edit screen.

**Video Clipboard –** displays any video clips you have edited/split in the Preview Panel. Clips are displayed in thumbnail format.

**Effects Tabs –** choose from a wide array of transitions, special effects, and titles.

**Storyboard Panel –** drag and drop your edited clips from the Clip Board here. Organize, add transitions and text titles, apply special effects, and create intro and ending credits. **Clip Panel –** all recorded, imported, and merged video clips will appear here as thumbnail images.

**Preview Panel –** used to preview and edit your video clips. Start here to begin the edit process.

**Merge and Save –** used to merge the clips in the Storyboard Panel together and save a new, finished video clip.

## **Getting Started: Edit**

There are four necessary steps to editing in the Advanced Mode, and two optional ones:

- **Step 1 – Preview Video**
- **Step 2 – Splitting Video**
- **Step 3 – Storyboard Arrangement**
- **Step 4 – Effects, Titles & Picture Settings (optional)**
- **Step 5 – Adding/Disabling Audio (optional)**
- **Step 6 – Merge & Save (Rendering)**

These steps are described in more detail below.

### **7.2.1. Step 1 – Preview Video**

To begin editing, double-click a video clip in the Clip Panel to play it in the Preview Panel. You can also drag and drop the video clip onto the Preview Panel to begin the editing process. Once loaded, you can use the transport controls at the bottom of the Preview Panel to preview your clips and locate your edits points.

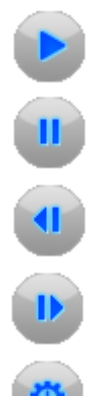

**Play** – click to begin video playback.

**Pause** – click to pause video playback.

**Previous Frame** – click to reverse the video.

**Next Frame** – click to advance the video.

**Jump Frame Rate** – click to change the speed at which the Previous and Next Frame buttons reverse or advance the video. \*Useful for making precise edits.

**Playhead** – indicates the preview location within a video clip. The playhead marker can be dragged left or right to adjust the preview position of your video in the Preview Panel. \*The Playhead also indicates where the split will occur if the split button is clicked.

**Save Project** – When you need to save your editing progress and finish it at a later time, use the Save Project option from the Menu button in the top right corner of the Edit screen.

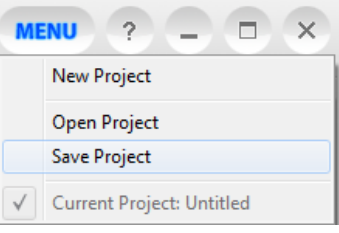

When prompted, provide a descriptive name that matches

Your project and save it to a familiar location onyour hard drive.

\*Your project will be saved as a VHS to DVD **Project File**, see the Appendix for more information regarding project files.

### **7.2.2. Step 2 – Splitting Video**

Once you have located a section in your video that requires an edit, whether it is a cut, a transition, or a special effect, you will want to split your video clip to allow for a transition to be inserted, or as a way to isolate a section from the rest of your video.

The splitting feature functions similarly to cutting film strips or negatives.

Cutting a physical negative with a pair of scissors divides it in two. Splitting a video in the edit section works the same, leaving you with two divided clips, that are automatically placed in the Video Clipboard.

**Split –** Use the scissors button to split your video at the current playhead position or video frame appearing in the panel. Use the **Pause**, **Previous Frame**, and **Next Frame** controls if necessary, to locate an exact scene or frame to split your video on.

Once split, your video will be divided into two segments (before playhead / after playhead), and both will be automatically placed in the Video Clipboard on the left.

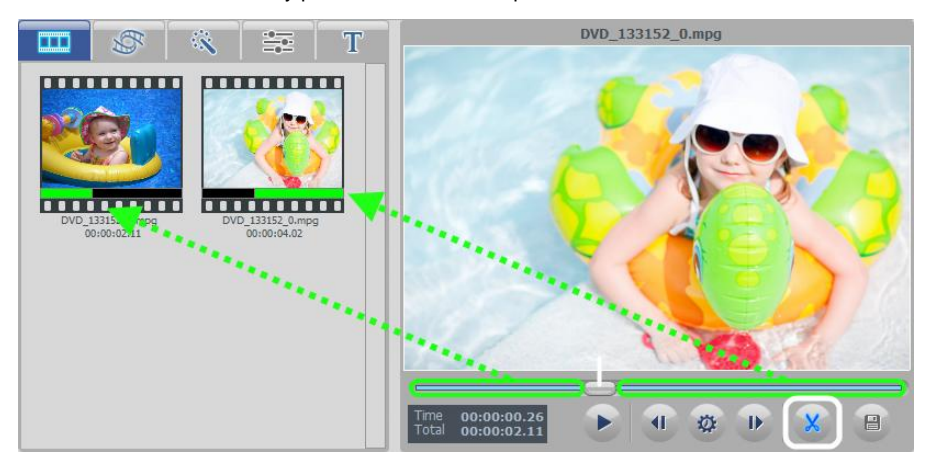

To split again, select a video segment from the Video Clipboard and it will automatically begin playing in the Preview Panel.

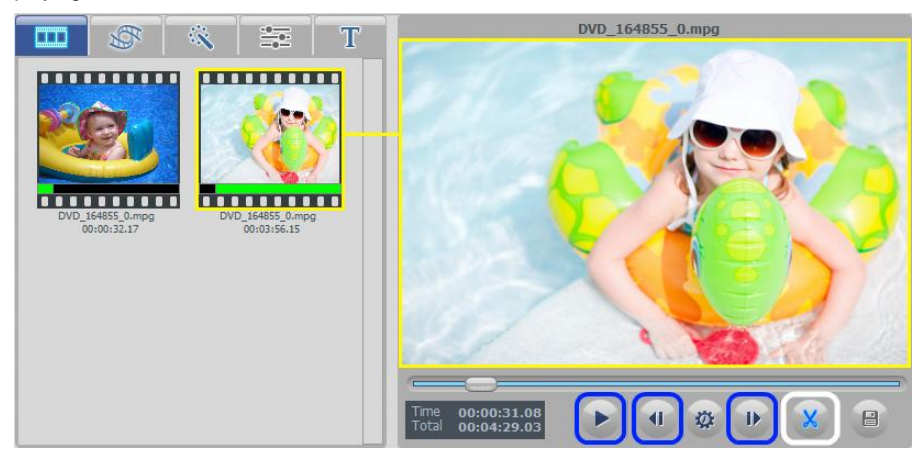

Locate your split point in the Preview Panel and click the Scissors button (circled in white).

**Tip**: Use the **Pause**, **Previous Frame**, and **Next Frame** controls (circled in blue) to help you locate and make more precise splits. Use the **Jump Frame Rate** button to change the speed of the Previous and Next Frame buttons.

Splitting a video clip will always result in two parts, (before playhead / after playhead), and both parts will be automatically placed in the Video Clipboard on the left.

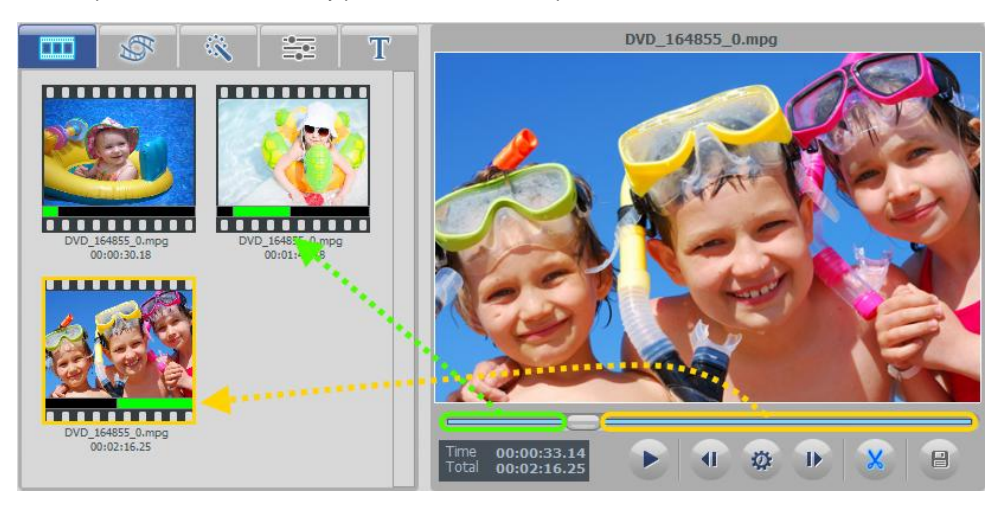

For help in identifying scenes, a black bar is displayed below each split segment representing your entire original video. Inside the black bar, is a shorter green bar showing the location for that segment within your original video. The green bar is what will be played, from your original video, when you select that segment.

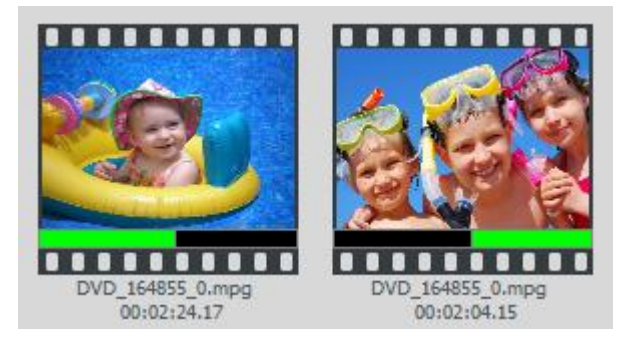

You will also find the duration of each segment listed below, along with the name of the original video file that the segment was split from.

### **7.2.3. Step 3 – Storyboard Arrangement**

After splitting your video into smaller segments or clips, you can begin to arrange them in the **Storyboard Panel**.

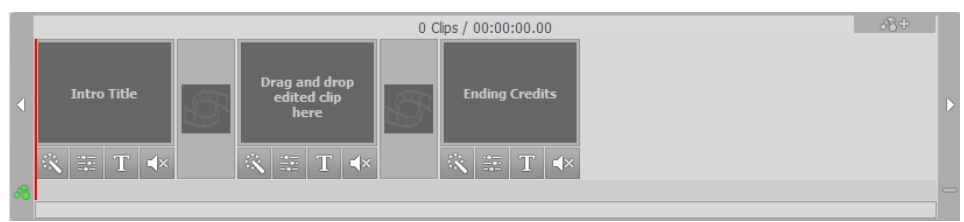

You may have noticed that the Storyboard already contains three blank frames with text.

The first and last frames are reserved for creating custom **Intro and Ending Titles** for your video. \*They can be removed by right clicking on one or both and selecting 'Delete' from the pop-up menu. The deleted title frame(s) will remain but in a grayed out form. To add a Title frame back, right click anywhere in the Storyboard and select 'Add intro title or ending credits'.

The middle frame is where you should add your first video clip or image into the Storyboard.

To move video clips to the Storyboard, select a segment from the Video Clipboard or Clip Panel and drag it to the Storyboard Panel at the bottom of the edit screen.

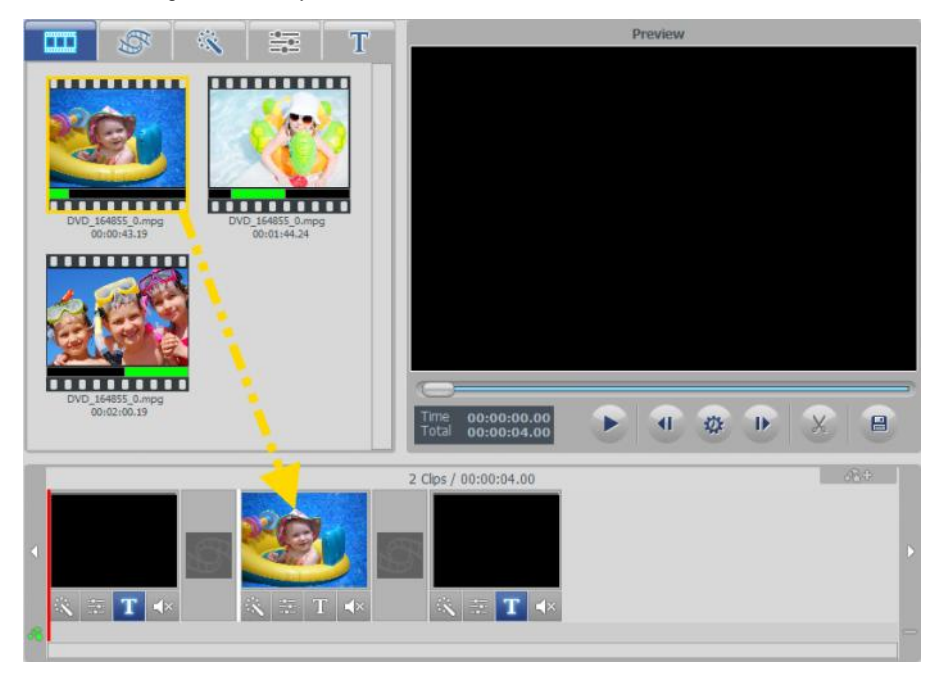

As you drop a segment onto the middle frame, you may also notice a white bar that appears indicating where the clip will be placed.

Additional video clips can be added around the middle frame, but not before or after the Intro and Ending Title frames. As clips are added, the Ending Title frame will automatically move to the right making room for each new clip or image added.

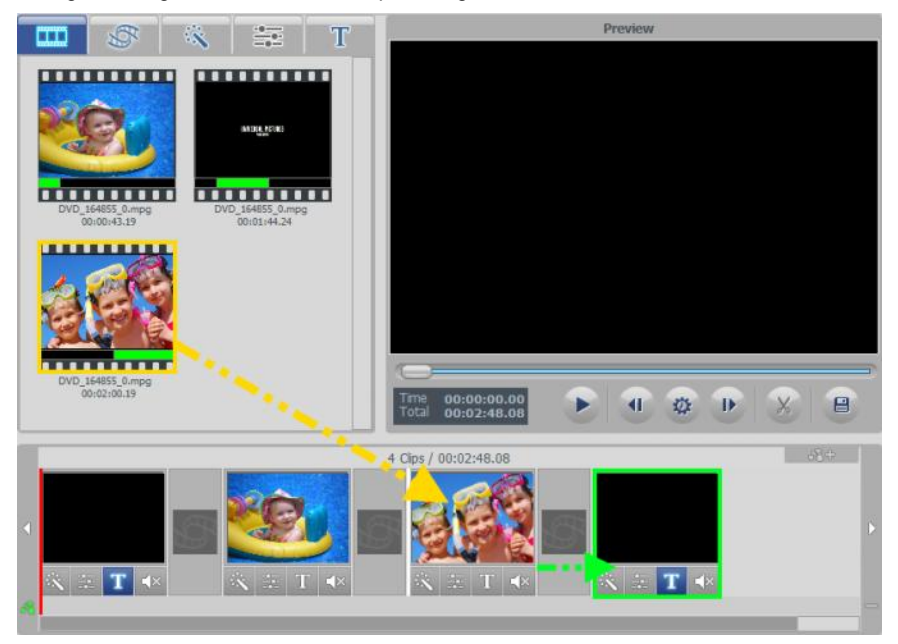

The picture above shows a clip, (outlined in orange), being dragged from the Video Clipboard on the left and added to the Storyboard. The green outlined frame is the Ending Title clip, shifting to the right to make room for the clip outlined in orange.

You can also move clips within the Storyboard Panel by dragging and dropping frames. Dragging a video frame to the right or left will change its position. The vertical white bar will appear to indicate where the video frame will be placed within the storyboard sequence.

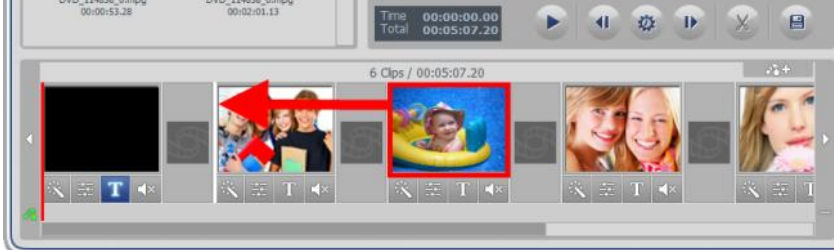

**Tip**: To move multiple video frames, hold the shift or Ctrl key while selecting, then drag and drop to the desired location. Each selected video frame will move as a group to the new location and place them selves in order of original sequence.

Video frames can also be cut or copied, and pasted to another location within the Storyboard Panel by right clicking on a particular video frame and selecting 'Cut' or 'Copy' from the pop-up menu.

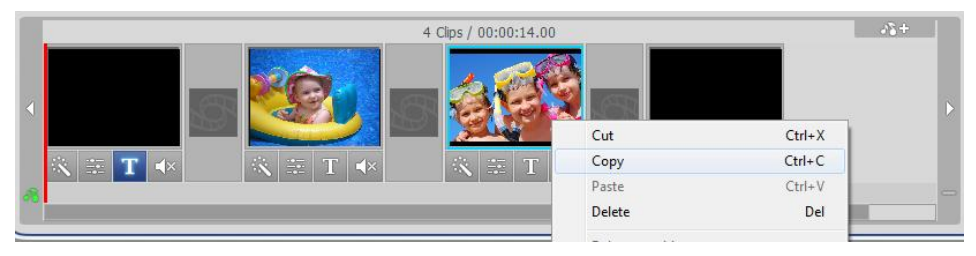

When pasting a video frame in the Storyboard, right click between any two frames and select the paste command to place the clip in-between.

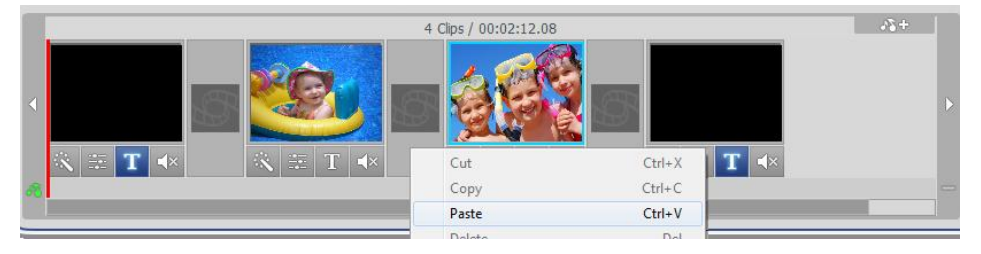

To add an image to the Storyboard, import your image to the Clip Panel using the Import button at the bottom, and then drag it from the Clip Panel to the desired location in the Storyboard.

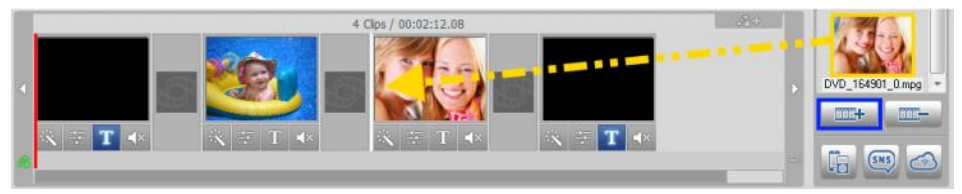

To completely remove a clip or image from the Storyboard Panel, right click on the video or image frame and select 'Delete'' or 'Cut' from the pop-up menu.

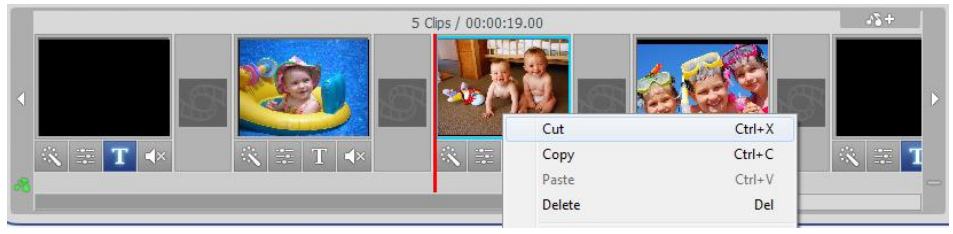

The frame will disappear from the Storyboard but the original video or image copy will remain in the Video Clipboard above or in the Clip Panel on the right.

To preview anything within the Storyboard Panel, select a frame and click the **Play button** in the Preview Panel..

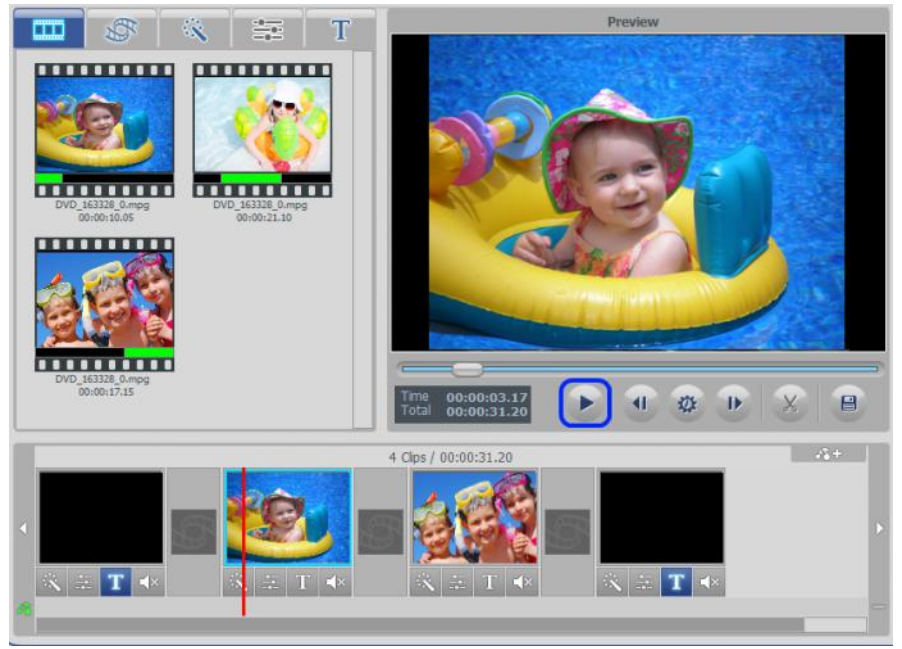

A vertical red bar will scroll across the Storyboard during playback, indicating the playheads position for that frame.

When you are finished editing, you can merge and save your Storyboard contents using the Merge & Save feature (page 52) or see Steps Four & Five to add optional effects and background music.

## **7.2.4. Step 4 – Effects, Titles & Picture Settings (optional)**

The Edit screen includes a wide variety of optional effects that can be used to visually enhance your video.

To access the visual effects, select one of the three effect tabs above the Video Clipboard: Transitions, Effects, or Titles.

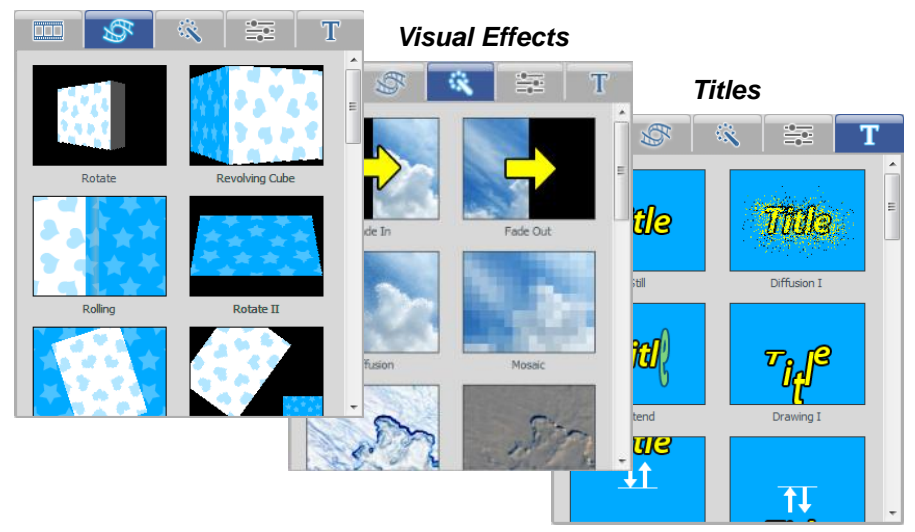

# *Transitions*

**Transitions**: used to provide style or enhance the change from one frame to another. To add, drag a transition from the Transitions tab and drop it on any transition box between two frames in the Storyboard Panel.

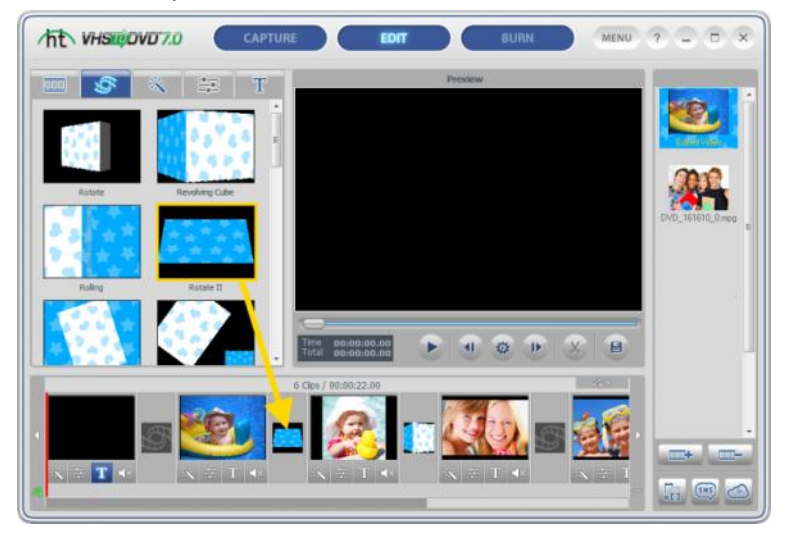

To remove a transition, right click on the transition box and select 'Delete transition' from the pop-up menu.

#### **Visual Effects**: add unique and interesting effects to your video.

To add a visual effect, drag one from the Effects tab and drop it on any video or image frame within the Storyboard panel.

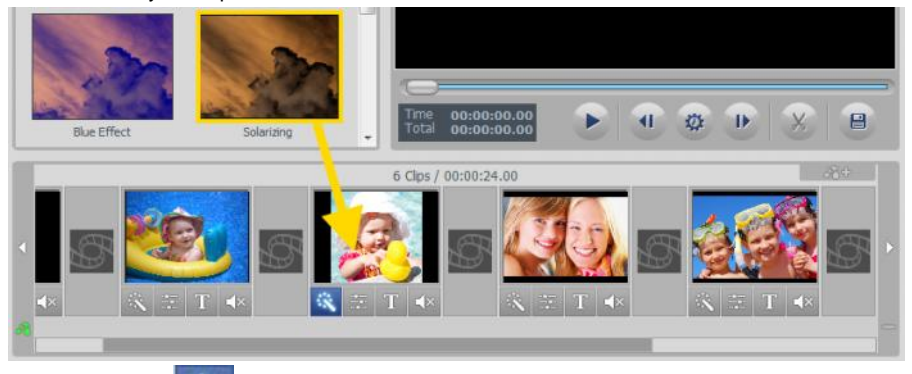

been applied.

The effects icon will light up at the bottom of the frame indicating a visual effect has

To remove an effect, right click on the effected frame and select 'Delete effect' from the pop-up menu.

**Titles**: text titles can be added to any frame within the Storyboard Panel, including the first (Intro Title) and last (Ending Credits) frames.

To add a title, drag one from the Titles tab and drop it on any frame the Storyboard panel.

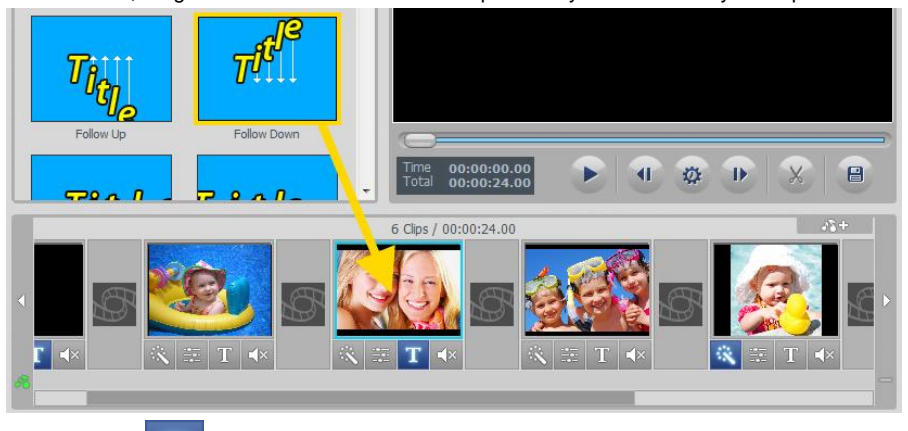

The Title icon  $\blacksquare$  will light up at the bottom of the frame indicating a title has been applied. To customize your title, click the Title icon to open the **Text Editor** pictured below:

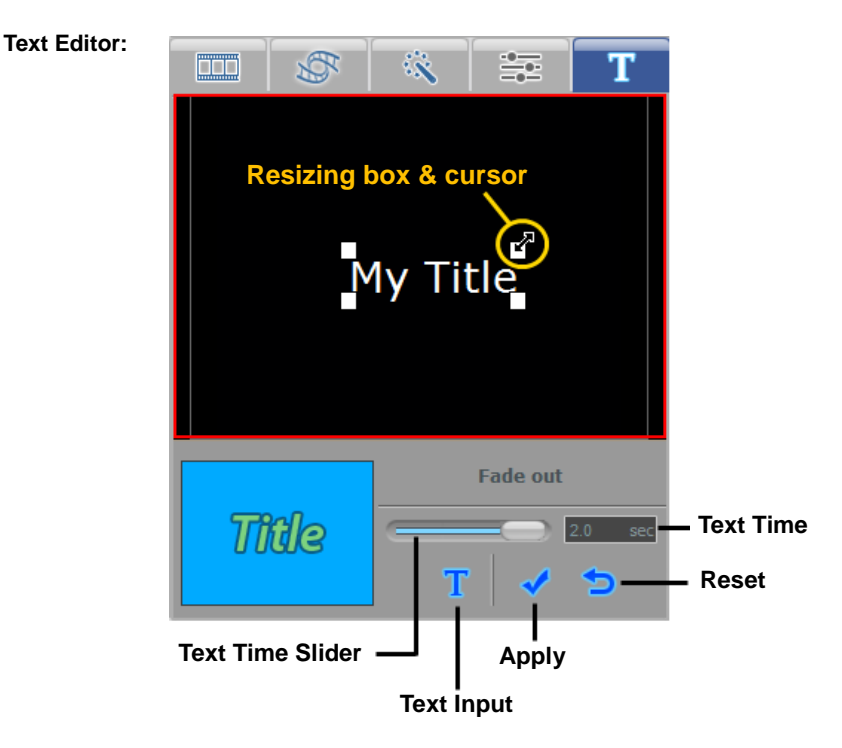

**Text Input** – Use the Text Input button to customize your title, change fonts, color, add shadows etc…

**Title Position** – adjust the postion of a title within the black preview screen by placing your mouse cursor over the text, and dragging with the 4 arrow  $\bigoplus$  cursor.

**Title Resizing** – increase or reduce the size a title by placing your mouse cursor over one of the four, white corner boxes and dragging diagonally with the 2 arrow  $\sqrt{ }$  cursor.

**Text Time** – Use the Text Time slider to adjust how long the title will remain on screen. \*Text Time is dependent on the duration of the selected frame in the Storyboard.

**Duration:** The durations for both the Intro Title and Ending Credit frames can be changed by right clicking on either frame in the Storyboard and selecting '**Set duration**' from the pop-up

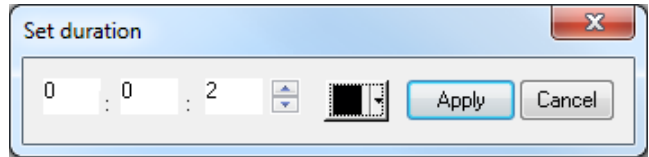

menu.

Enter the desired duration (hours, minutes, or seconds) into the corresponding white boxes. **Background Color** – Use the **background bolor drop down menu to customize the** background color of the selected frame in the Storyboard.

When you are finished editing a title, click the  $\blacktriangleleft$  **Apply** button to commit your changes and close the Text Editor.

To remove a title, right click on a titled frame in the Storyboard and select '**Delete Text**' from the pop-up menu.

**Picture Settings:** change the Brightness, Contrast and Saturation for video and image frames in the Storyboard.

within the Storyboard panel.

To make adjustments, select the **Inlessed Image Process** button at the bottom of any frame

The Image Process section will activate above the Storyboard, providing access to the Brightness, Contrast and Saturation sliders.

Move the slider bars right or left to make adiustments.

Adjustments can be made in real time by pressing the play button in the Preview Panel, and moving the individual sliders during play back.

 **Reset** – use this button to set adjustments back to their default values.

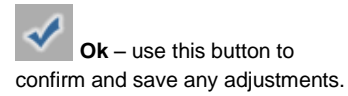

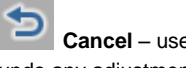

 **Cancel** – use this button to undo any adjustments and exit the panel.

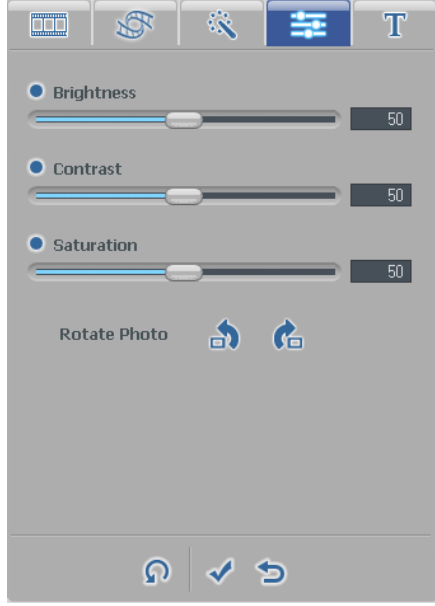

The **IMAGE Process button will light up at the bottom of the frame to indicate picture** adiustments have been applied.

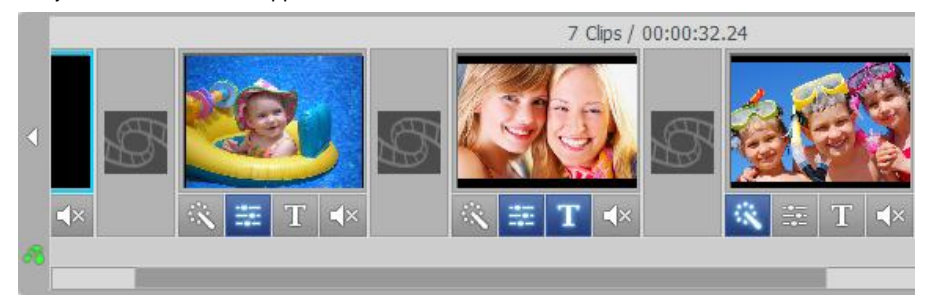

## **7.2.5. Step 5 – Adding/Disabling Audio (optional)**

The Edit screen allows you to import audio files and add them to any frame within the Storyboard Panel.

To add an audio file, first select the frame you wish to add audio to within the Storyboard Panel, then click the **Add background audio** button at the top right of the Storyboard.

A windows navigation window will open for you to select an audio file from your computer or external storage device. Select your file and click the Open button.

Added audio files will appear at the bottom of the frame as a colored bar in the  $\Box$  Audio **Track** 

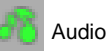

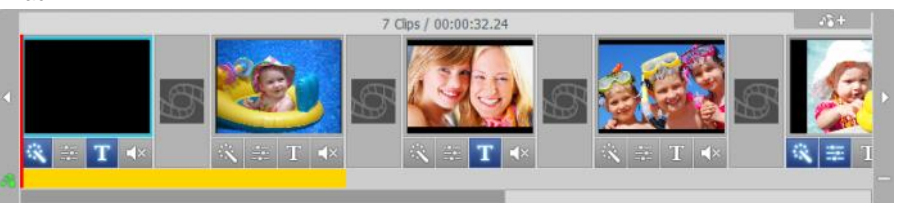

If the background audio file exceeds the time length of the selected frame, the audio file will also appear and play under subsequent frames, until it's time limit is reached. See the example above where the audio file was added to the first frame but extends into the second.

You can shorten the background audio to specific frames by right clicking any frames with unwanted audio and selecting 'Delete background audio' from the pop-up menu.

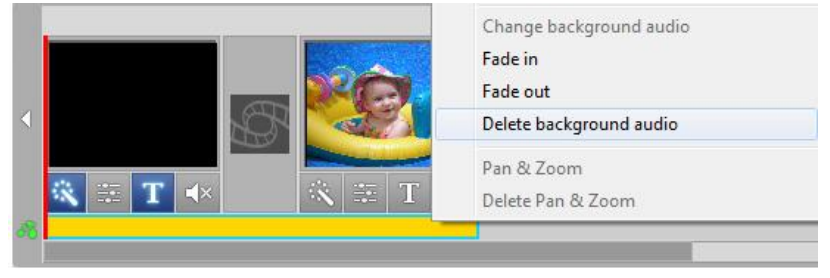

The colored bar and audio file will then shorten to the preceding frame(s).

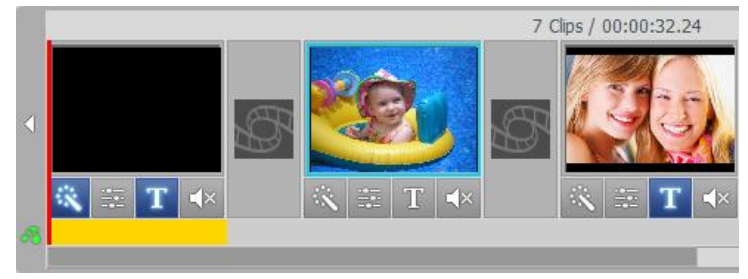

When shortening an audio file, as in the previous example, you are essentially cutting your audio file. In this situation you may find the audio is cut short, ending prematurely.

To help alleviate any abrupt endings of your audio, right click the colored bar representing your audio file and select the 'Fade out' option from the pop-up menu.

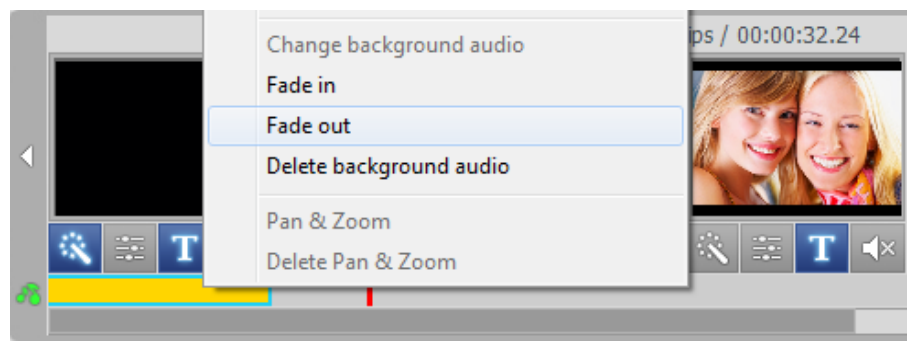

You can also use the 'Fade in' option from the pop-up menu to slowly increase the volume of the audio during the first few seconds. This can help provide smoother transitions from one audio file to the next or create a more interesting introduction.

The 'Delete background audio' option, as seen in the picture above, can also be selected from the pop-up menu if you need to completely remove the audio file from the Audio track.

### **\*Note: Colored bars will always fill the entire space beneath a frame, even if the audio playtime ends before the frame does. It is not possible to add more than one audio file to a single frame or adjust a colored bar to less than one entire frame.**

To add additional audio files to the Storyboard Panel, simply repeat the steps below;

- 1. Select a frame in the Storyboard.
- 2. Click the **Add background audio** button, and select your file.
- 3. Shorten and Fade if necessary.

It is also possible to mute or disable the recorded audio portion of your video frames within the Storyboard Panel. This can be helpful for hearing background audio better or when trying to create music video montages.

To mute recorded audio, click the **Mute** button directly below any video frame within the Storyboard panel.

The  $\mathbb{R}^{\times}$  Mute button will light up at the bottom of the frame to indicate audio has been muted.

#### **7.2.6. Step 6 – Merge & Save (Rendering)**

When you are finished editing and customizing your video project, you can select the first segment or frame in the Storyboard Panel and click 'Play' in the Preview Panel to review the entire contents of the Storyboard.

If you are satisfied with your editing click the **Merge and Save** button at the bottom of the Preview Panel to apply changes, combine all clips and transitions in the Storyboard, and save as a new video file.

Clicking the **Merge and Save** button opens a screen prompting you to choose an output file type that matches the disc type you will be burning to, or that meets the file requirements for watching on your computer or uploading to the internet.

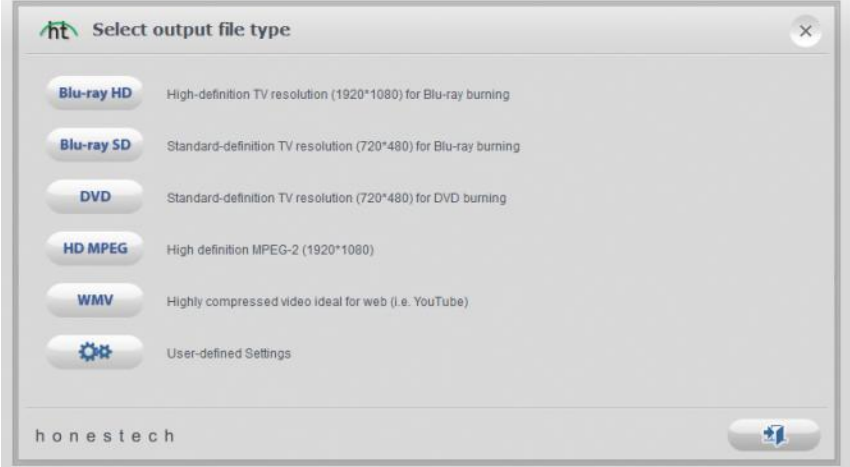

\*It is recommended you select the same disc format you chose in the Capture screen prior to recording. Typically you would select DVD or Blu-Ray HD/SD, however, for more advanced needs, you can select the User-defined Settings option to customize your own output file.

**Tip**: For faster rendering times when Merging & Saving to DVD, choose the Userdefined Settings option, then 'DVD/VCD (MPEG)' from the pop-up menu, and from the settings screen that follows, select either Fast MPEG or the Smart Rendering option. Leave all other options alone.

When prompted, provide a descriptive project name that matches your movie and save to a familiar location on your hard drive.

#### **The storyboard contents will be saved as a new video file on your hard drive and will also appear as a new thumbnail in the Clip panel for burning to disc in the Burn screen.**

## **7.3. Burn**

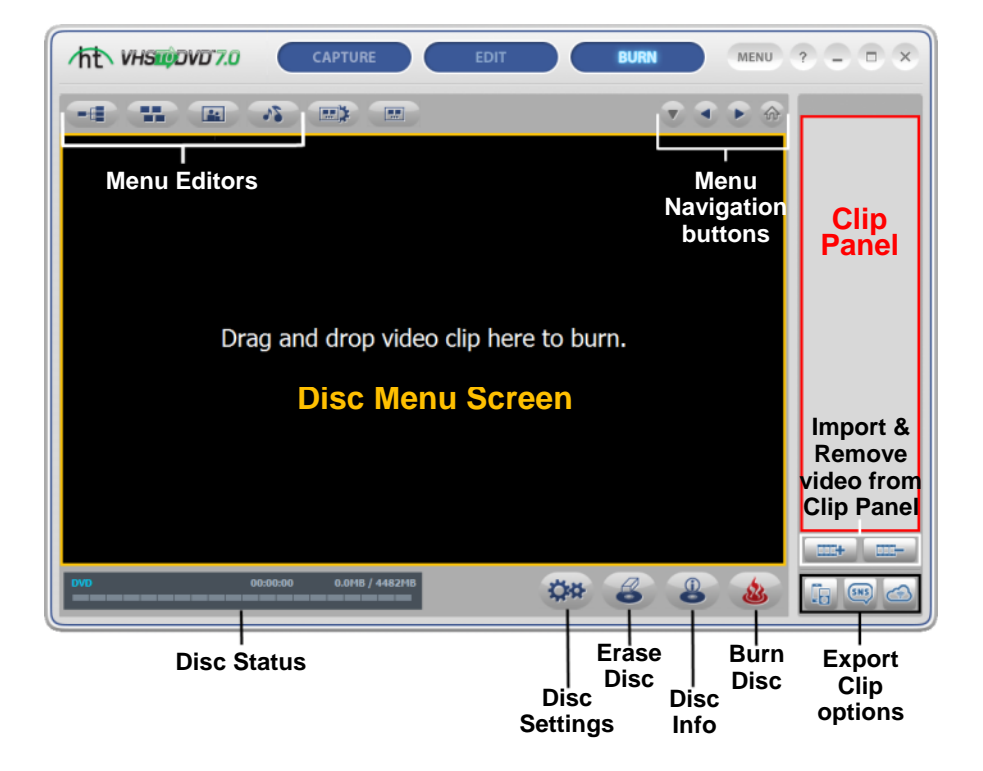

The Burn screen is primarily used to create menus and burn video clips to disc. You can choose from a list of default themes, or customize your own menu to include chapters, personal background images, and background music. You can also burn to multiple disc types including DVD, Blu-ray, SVCD, and VCD. \*Disc type availability will depend on the file format of your video clips.

Below are descriptions for some of the functions and areas found within the Burn screen.

**Menu Editors –** select from an assortment of ready-made themes and backgrounds or customize your menu with chapters, personal images and background music.

**Burning Status Display –** displays the burning status of your disc, type of disc being burned, the burning timer, and the required /available disc space.

**Export Clip options –** choose to export your recorded, edited and/or imported video clips to

PSP or iPad, iPhone & iPod file formats. Or, export directly to Facebook or YouTube websites. You can also sync your video files across your computers using SkyDrive. Please visit http://windows.microsoft.com/skydrive for more information.

**Clip Panel** – all recorded, merged, and imported video clips will appear here as thumbnail images.

**Disc Menu Screen –** drag video clips here from the Clip Panel to create and preview your disc menu.

## **Getting Started: Burn**

There are five steps to burning in the Advanced Mode:

**Step 1 – Insert Disc Step 2 – Disc Settings Step 3 – Add/Remove Clips Step 4 – Customize Menu (optional) Step 5 – Burn**

These steps are described in more detail below.

#### **7.3.1. Step 1 – Insert Disc**

Before burning, you will need to select the type of disc you will be burning your video files to and insert that disc into your computer. Typically you would have determined this prior to recording your video in the Capture screen or when merging and saving in the Edit screen.

If you are importing video clips into the program, see the About Video/Disc Format options in the Appendix for the best disc options based on the type of video file(s) you will be importing.

#### **7.3.2. Step 2 – Disc Settings**

Click the **Disc Settings button at the bottom of the Burn screen to access the disc** and menu settings.

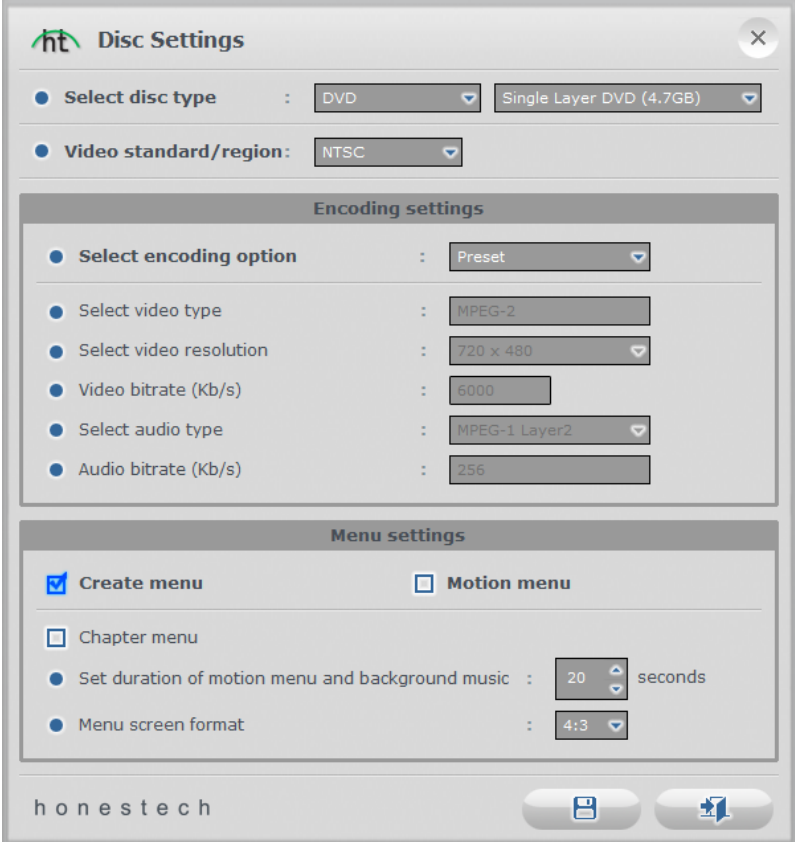

**Select disc type** – specify the disc format you want to burn your video clips to. When selecting DVD, be sure to select the size of your DVD from the drop down menu to the right.

> **Tip**: For disc type, choose the same option you selected for the format prior to recording in the Capture screen.

**Video standard** – specify the video standard or region you want your disc burned in, NTSC or PAL. \*You will want to choose the standard based on your geographical region. NTSC is the common video standard for North America. PAL is typically used in Europe and British Commonwealths.

#### **Encoding Settings**

**Video Properties** – specify your encoding settings. Unless you prefer to make advanced encoding settings, it is recommended that you choose 'Preset'. Otherwise, select 'Custom' and adjust the remaining encoding selections based on your needs.

\*The 'Fit to disc' option is best when burning non-MPEG2 files to a DVD disc.

#### **Menu Settings**

**Create Menu** – select this option if you would like to create a main disc menu made for your disc. The disc menu is made from the different video clips you add to the disc, and displays them as image thumbnails with the background image of your choice. The disc menu will appear when playing your disc, allowing you to play specific clips based on the selection of videos you added to the disc.

**Motion Menu** – select this option if you want to add motion to the clips in your home menu. Your clips will play within the menu screen providing a preview of that clip.

**Chapter Menu** – select this option if you want to include a chapter menu for your clips. The chapter menu will allow you to select from individual chapters made for each clip.

**Set duration of motion menu and background music** – use this option to adjust the length of time (in seconds) your motion menus and/or menu background music will play, before looping again.

**Menu screen format** – select the screen aspect ratio for your menu: 4:3 option for standard, non-HD video and 16:9 for HDV/DV video. \*Typically you will want to select the same setting you chose for your video perspective prior to capturing in the Capture screen.

#### **7.3.3. Step 3 – Add/Remove Clips**

Drag the video clips you want to burn from the Clip Panel and drop them into the Disc Menu Screen. A sample disc menu will appear after adding a clip, providing a preview to your disc menu. \*Make sure the clips you add do not exceed the available disc space listed in the Burning Status Display.

To remove a clip from the Disc Menu Screen, first select a clip to highlight it, then right click on the clip and select delete from the pop-up menu.

> **Tip**: To turn off the disc menu, click the Disc Settings button at the bottom of the Burn screen and uncheck the 'Create Menu' option.

## **7.3.4. Step 4 – Customize Menu (optional)**

A disc menu functions as a visual table of contents, providing the option for selective viewing. Use the following features from the Disc Menu Toolbar (pictured below) at the top of the Burn screen to create and customize menus for your DVD and Blu-ray discs.

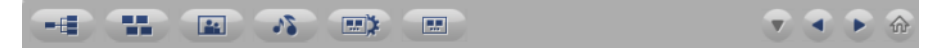

**Chapters** – Use the  $\begin{bmatrix} 1 & 1 \\ 1 & 1 \end{bmatrix}$  Chapter button to add chapter points to the clips in the Disc

Menu Screen.

\*Chapter Points are invisible markers embedded within the video that allow you to skip forward or back using the skip or jump buttons on your DVD player.

\*\*Chapter Points are automatically added every 5 minutes when you burn your video to disc, unless you change the chapter point settings within the Chapters screen or by making them visible.

To add chapter points manually, first select a clip in the Disc Menu Screen and click the Chapter button. A chapter screen will open, allowing you to add chapter points for your clip, or auto space them based on the number or chapters you require.

> **Tip**: You can make the chapter points visible for selection (like traditional DVD chapter menus), by enabling the option for Chapter menu in the Disc Settings or Menu Settings panels.

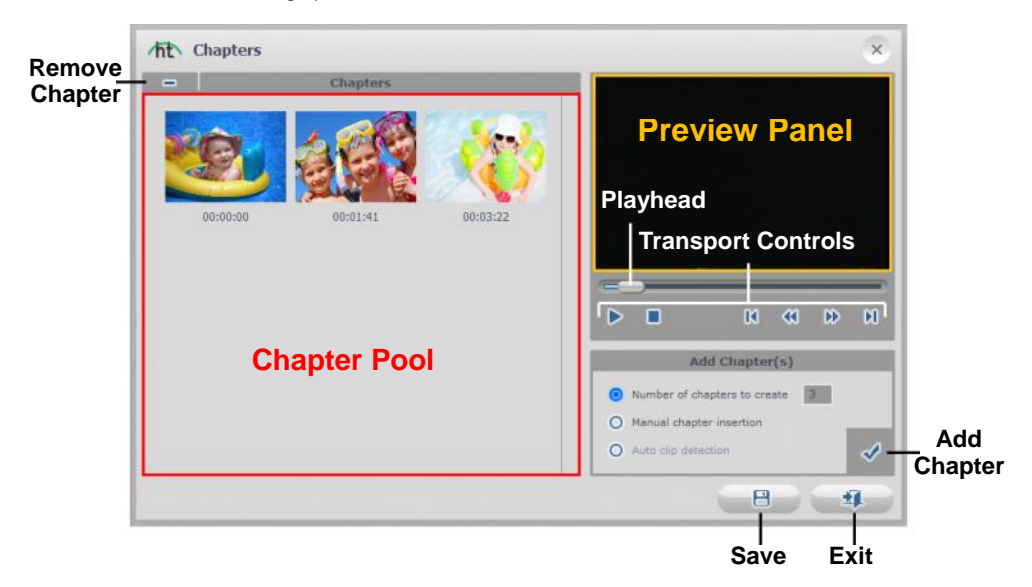

#### 59. VHS to DVD 7.0 Deluxe

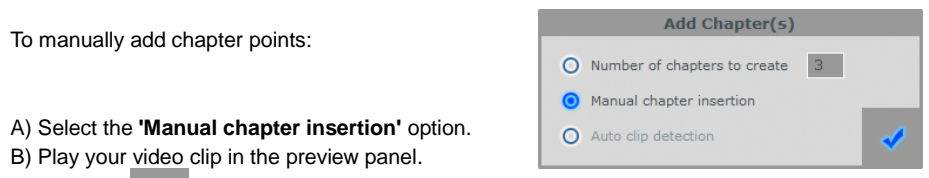

C) Click the Add Chapter(s) button during playback or when paused.

A chapter point will be added to the video at the exact point visible in the preview panel, and will appear as a thumbnail image in the Chapter Pool on the left.

To delete a chapter point, select the chapter in the Chapter Pool and then click the Delete Chapter button in the top right corner.

To insert evenly spaced chapter points throughout your clip, select the **'Number of chapters to create'** option, enter the amount of chapters to insert, and then press the Add chapter button.

The **'Auto clip detection'** option is only available when burning the "Edited Video" clip from the clip panel and more than one video clip was added to the Storyboard of the edit screen. This option will place chapter points at the beginning of each clip that was added in the Storyboard.

When you are finished creating your chapters, click the **Save** button to save your chapters and exit the Chapter screen.

**Themes** – Use the Themes button to change the Theme (background picture, buttons and clip frames) of your Disc Menu.

> **Tip:** Some Themes display more video clips on one menu screen than others. If your clips exceed the amount displayed on one screen, another menu screen will automatically be created. Use the Menu Navigation buttons, listed in this section, to view and customize each menu screen.

**Background Image** – Use the **Background Image button to change the** background picture only, for your Disc Menu. Choose to change background images for the current menu page only, or for all pages if you have more than one menu page.

\*You can select a personal image from your own collection, by clicking the 'Add photo(s)' button and adding your own images to the list.

**Background Music** – Use the **Background Music button to add a short music loop** to your Disc Menu. By default, the program will extract the first 20 seconds from the music file and loop it. To adjust the length or amount of seconds extracted , access the '**Set duration of motion menu and background music'** option from the Menu Settings button listed below.

**Menu Settings** – Use the **Multiple Menu** Settings button to access the Menu settings listed on page 56.

**Preview** – Use the **Preview** Preview button to access an interactive simulation of your burned DVD and menus.

#### **Menu Navigation:**

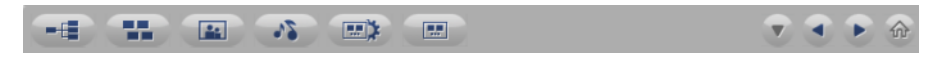

Listed below are the Menu Navigation buttons located on the right side of the Disc Menu Toolbar (pictured above). Use the buttons to navigate through your disc menu screens and view any changes you have made.

**Chapter Menu** – Click to view and make changes to your Chapter Menu.

(Only available when a Chapter Menu has been created)

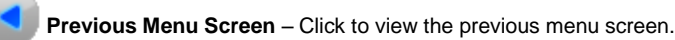

(Only available with multiple menu screens)

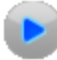

**Next Menu Screen** – Click to view the next menu screen.

(Only available with multiple menu screens)

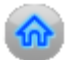

**Home Menu**: Click this button to view the main disc menu screen.

## **Titles**

Change menu and chapter titles by scrolling your mouse cursor over a title and double clicking it. \*The mouse pointer will change to a hand cursor indicating title editing is available with a double click of the mouse button.

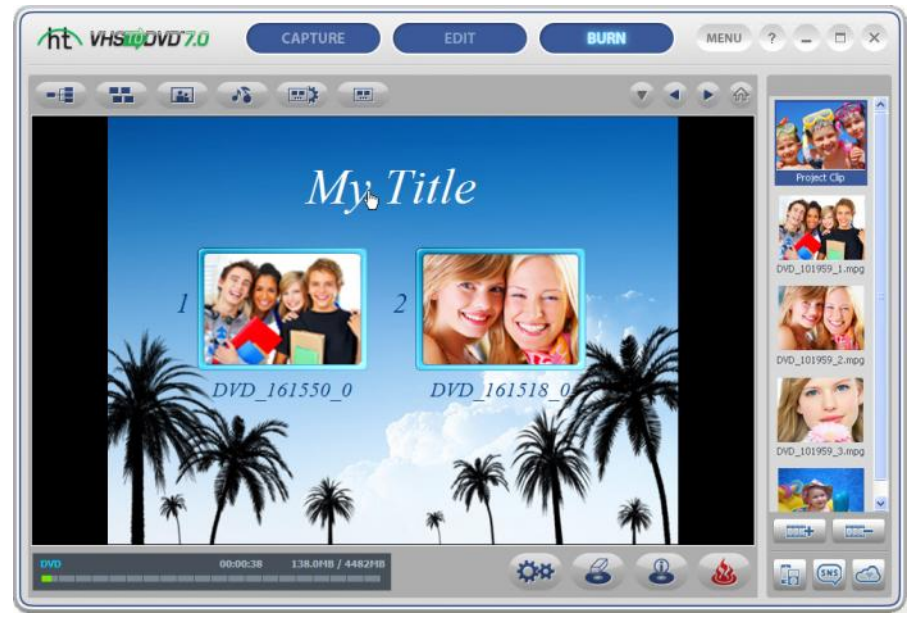

Double clicking a title will activate the text input window (pictured below), allowing you to change the text, font style, size, color etc..

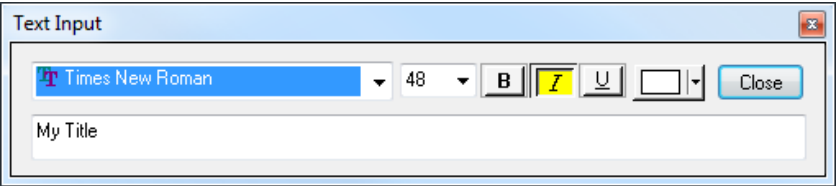

Click the Close button when you are finished adjusting your text title.

#### **7.3.5. Step 5 – Burn**

Before burning your video clips to disc, you will want to verify that the total, required size of your clip(s) does not exceed the total available size of your disc. To verify your clip(s) do not exceed the disc size, check the **Disc Status** in the bottom left corner of the Burn Screen.

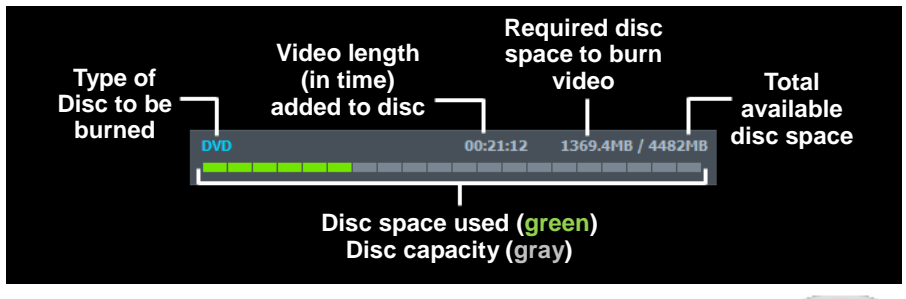

When you are ready to burn your video clip(s) to disc, click the **Burn Disc** button at the bottom of the Burn Screen.

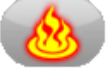

A **Burn Options** panel will open providing some additional disc burning choices before you actually start the burning process.

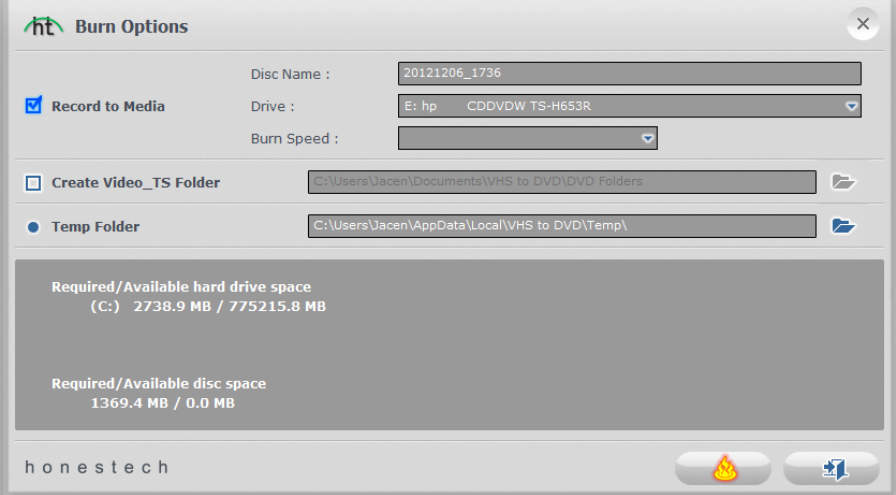

\*Unless there is a specific need, the burn options can be left at their default settings, and you can start burning by clicking the **Start Burn** button

See the next page for descriptions of the available burn options. **Burn Options:**

**Record to media** – this option is selected by default indicating you will be recording to a disc. Uncheck this option if you do not plan on burning anything to disc and/or when using the 'Create Video\_TS folder' option.

**Disc Name** – use this option to create a name for your disc. The name will be visible when played on a computer or from the display interface on supported DVD players.

**Drive** – use this option to select the disc drive that will burn your disc.

**Burn Speed** – use this option to specify the speed at which your disc drive will burn your disc.

**Tip**: Slower burn speeds will typically yield better disc results. If you encounter burning problems, try lowering the burn speed. Speeds can then be raised incrementally with each successful burn.

**Create Video\_TS folder** – use this option to create a Video\_TS folder on your hard drive in the location specified. A Video\_TS folder is the file structure or directory typically burned to DVD discs that contains the DVD movie. \*Additional software titled "**Burn Video Folder to Disc**" has been provided in the VHS to DVD 7.0 program folder for burning any Video\_TS folders to a DVD disc should you choose to do so at a later time.

**Temp Folder** – use this option to select the temporary folder used during the burning process. The Advanced mode uses the temporary folder to convert your video to disc format. Once burned to disc, the converted video is purged from the temporary folder.

#### **Burn Process:**

**Burn** – click the **Start Burn** button to begin the burning process. The burn process is made up of four automated steps which convert your audio and video to disc format, and burns the converted information to disc.

A finish message will appear when the burning is complete.

**\*Warning: Manually ejecting your disc before completion can cause the disc to malfunction.**

# **8. Audio Recorder**

To open the Audio Recorder, select **"Audio Recorder"** from the main menu screen.

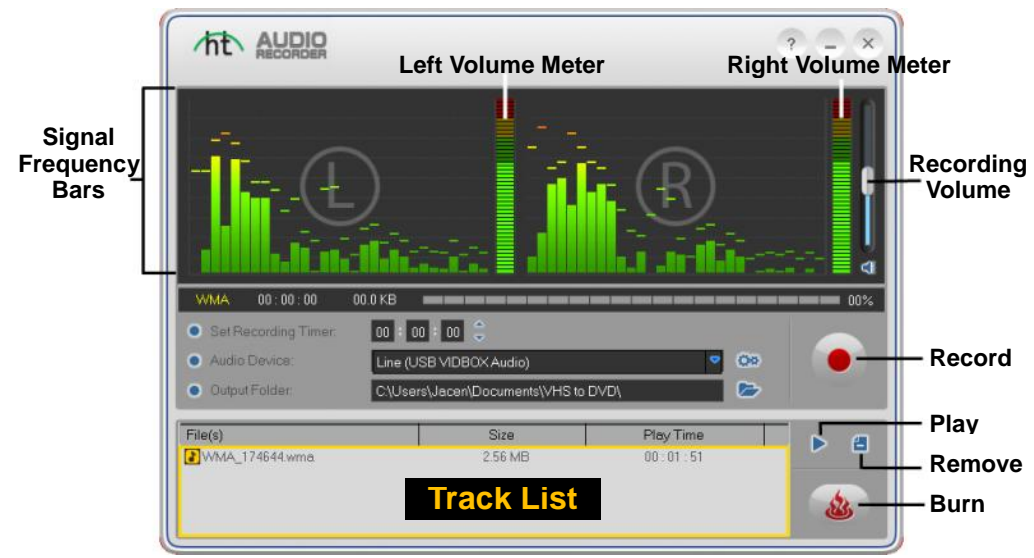

You can use the Audio Recorder to perform several audio recording functions including:

- Record from LP records, cassette tapes, and other audio sources.
- Convert to WMA (Windows Media Audio) digital file format.
- Create Audio CDs, WMA CDs, and WMA DVDs.

Below are descriptions for some of the functions and areas found within the Audio Recorder.

**Signal Frequency Bars** – displays the audio signal detected by the program from both Left and Right channels.

**Left/Right Volume Meter** – displays the volume of your audio signal detected by the program. The meters will rise as the signal volume increases. They will display yellow warning bars if your volume becomes dangerously close to distorting (too loud), and Red bars when audio distortion is eminent.

**Recording Volume** – use this bar to adjust your recording volume and manipulate the Volume Meters.

**Track List** – displays each recording in list form with size (megabytes) and duration information.

# **Getting Started:**

There are five steps to recording in the Audio Recorder:

**Step 1 – Connections Step 2 – Setup Step 3 – Record Step 4 – Preview Step 5 – Burn**

These steps are described in more detail below.

## **8.1. Step 1 – Connections**

You will first need to connect your audio player to your capture device or audio card. Connections for the "VIDBOX" capture device are shown below.

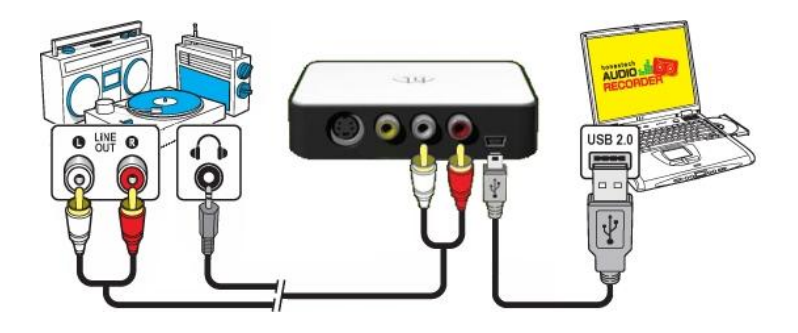

Connections from your audio player can be made via **RCA (Composite) cables** or with a **Headphone-to-RCA (Composite) adapter cable**.

> **Tip:** It is important to connect the capture device to your computer before opening the VHS to DVD program to ensure proper device detection.

## **8.2. Step 2 – Setup**

Once your connections are complete;

Open the Audio Recorder and check your device setting.

**Audio Device** – this field should reflect the capture device/card that connects between your audio player and your computer. \*Some capture devices/cards may be automatically detected by the software, and listed as your audio device by default.

If your device setting is correct;

 Press play on your audio player to verify your connections and settings match up. If your setup is good, you should hear the audio play through your computer and see the **Signal Frequency Bars** moving in unison.

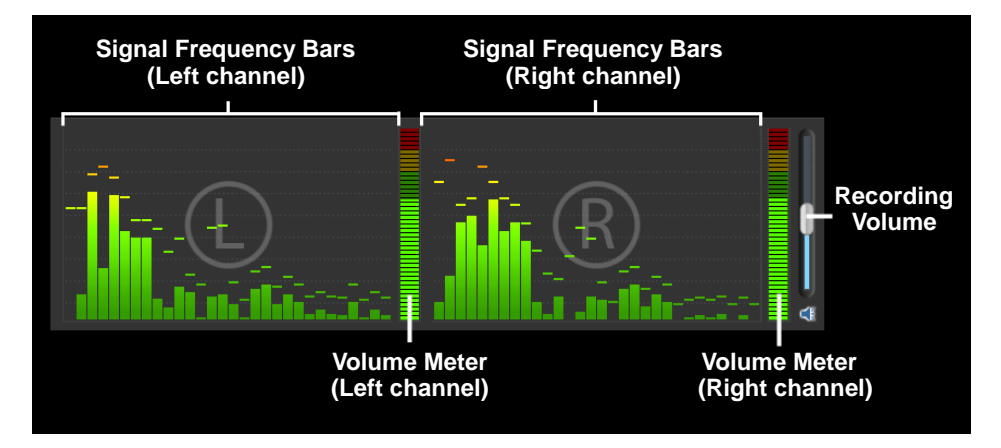

While previewing your audio signal;

 Use the **Recording Volume** slider to adjust the recording volume, visible in the **Left & Right Volume Meters**. \*For best recording volume, set the volume slider so that the meters spike in the yellow but not in the red.

> **Tip:** It is always a good idea to preview the loudest sections of your audio source while adjusting your recording volume. This will help you to avoid distortion if the signal peaks in the red during actual recording.

#### **8.3. Step 3 – Record**

Before clicking record, you will want to check your recording settings listed below and make any necessary adjustments.

**Set Recording Timer** – setting a recording time enables the Audio Recorder to stop recording once the time entered has elapsed. The timer will not start until the Record button is clicked. \*This is an optional setting and is not necessary for recording.

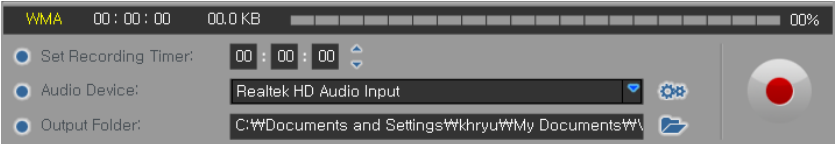

**Output Folder** – this is the location on your computer's hard drive where all audio recordings will be saved permanently. Click the Folder icon on the right to change the output folder location. \*Changing the Output Folder location is not recommended unless space is low on the current drive.

**Record** – click the **record button when you are ready to capture your video.** (This button will change to a Stop button when clicked)

**Stop** – click the stop button when you are ready to halt or cancel the recording process. Any audio that has been recorded will appear in the **Track List** at the bottom of the recording screen.

#### **8.4. Step 4 – Preview**

**Play** – click the play button to playback any recorded audio file from the Track List. \*Click and highlight a specific audio file in the track list to play it.

**Remove** – Use the **remove** button to the right of the Play button to remove any audio files from the Track List.

\*Click and highlight a specific audio file in the track list to remove it.

## **8.5. Step 5 – Burn**

**Burn** – click the burn button when you are ready to burn your audio tracks to disc.

The burn button will present you with 3 burning options:

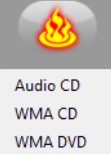

- **Audio CD** creates a traditional Audio CD that will play in most standard CD players. This option converts the WMA digital audio files to audio CD format.
- **WMA CD** creates a data CD with your WMA audio files. Provides portability and storage for your audio files. \*Files are not converted and CD will not play as an audio CD.
- **WMA DVD** creates a data DVD with your WMA audio files. Provides portability and storage for your audio files. \*Files are not converted and DVD will not play as an audio DVD.

After selecting the desired burning option, the corresponding Burn window will open providing some additional disc burning choices before you begin the actual burning process.

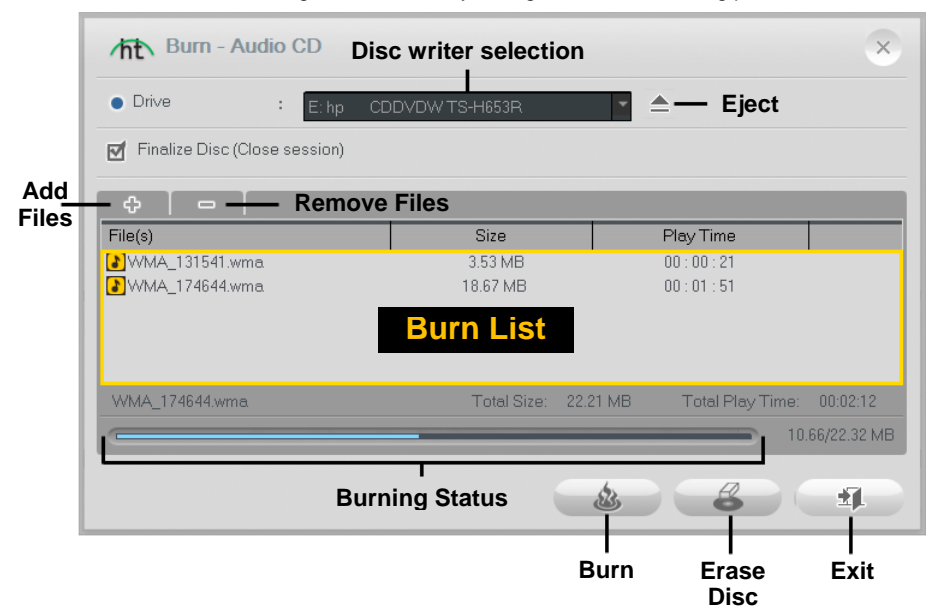

See the next page for descriptions of the available burn options.

#### **Burn Options:**

**Drive** – use this option to select the disc drive that will burn your disc.

**Add/Remove File(s)** – use this option to add or remove digital audio files to/from the Burn List.

**Burn List** – displays each audio file to be burned, in list form with size (megabytes) and duration information. \*Use the Total Size listed at the bottom of the Burn List to avoid adding more than your disc will allow.

> **Tip:** The Audio CD burn window will automatically convert the size of your digital audio files and display them in Audio CD format (approx. 10 MB per minute).

**Finalize Disc (Close Session)** – use this option to finalize or close a data disc after burning. This will prevent further writing to the disc in the event that there is space left over. \*This option is only available for the WMA CD and WMA DVD options.

#### **Burn Process:**

**Burn** – click the **Burn Burn** button to begin the burning process. The Burning Status bar will display the burn progress and a finish message will appear when the burning is complete.

**\*Warning: Manually ejecting your disc before completion can cause the disc to malfunction.**

# **9. Uninstall honestech VHS to DVD 7.0 Deluxe**

#### 1. Find its program group

#### **Start → All Programs → honestech VHS to DVD 7.0 Deluxe**

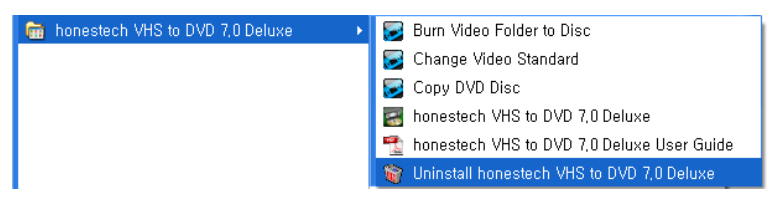

# 2. Select **Uninstall** *honestech* **VHS to DVD 7.0 Deluxe**

Please click **[Yes]** to uninstall.

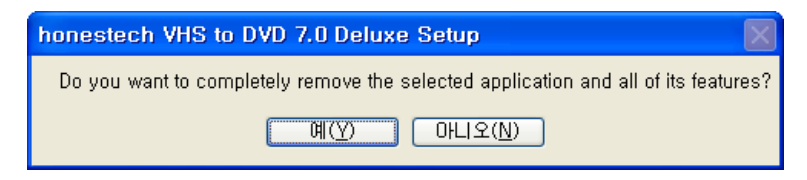

### 3. Uninstall Completed

You will see a screen confirming a successful completion. Please click **OK** to finish the process.

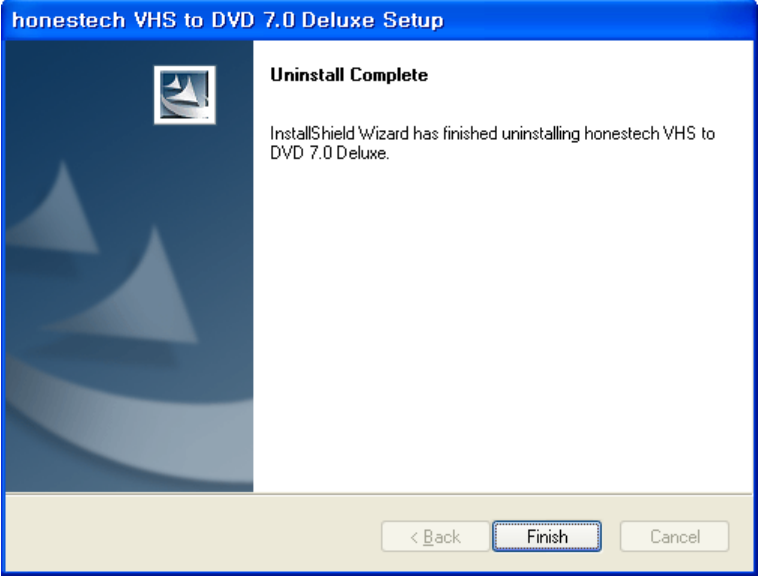

# **10. Appendix (Advanced Mode)**

## **About Video/Disc Format Options**

Format:

DVD (Single Layer)

- Settings
- **VCD (700MB)\*** select this option if you plan to burn up to 1 hour & 6 minutes of video to a video CD. (CD must be at least 700MB in size) Creates an MPEG1 file.
- **SVCD (700MB)\*\*** select this option if you plan to burn up to 33 minutes of video to a super video CD. (CD must be at least 700MB in size) Creates an MPEG1 file.
- **DVD (Single Layer)** select this option if you plan to burn your recording to a single layer DVD disc (4.7GB in size). Creates an MPEG2 file.
- **DVD (Dual Layer)** select this option if you plan to burn your recording to a dual layer DVD disc (8.5GB in size). Creates an MPEG2 file.
- **Long DVD (Single Layer)**\*\*\* select this option if you plan to burn more than 2 hours & 13 minutes of video to a single layer 4.7GB DVD. Creates an MPEG2 file.
- **Long DVD (Dual Layer)**\*\*\* select this option if you plan to burn more than 4 hours & 1 minute of video to a dual layer 8.5GB DVD. Creates an MPEG2 file.
- **WMV (700MB)** select this option if you plan to record your video in the Windows Media Video file format and burn as a data file to a CD. (CD must be at least 700MB in size) Creates a WMV file.
- **WMV (4GB)** select this option if you plan to record your video in the Windows Media Video file format and burn as a data file to a DVD. (DVD must be at least 4.7GB in size) Creates a WMV file.

\*VCD (Video CD) is typically comparable to a VHS tape in terms of quality.

\*\*SVCD (Super Video CD) has the capacity to hold about 33 minutes of good quality video on a 700MB CD. Quality is better than VCD but still less than DVD.

\*\*\*Long DVD has the capacity to record up to 6 hours and 51 minutes on a 4.7GB single layer DVD and up to 12 hours & 21 minutes on an 8.5GB dual layer DVD. This will typically result in lower than DVD quality video however, because it is compressing more video onto a disc than it is normally designed to hold.

# **About Maximum Recording Time (MRT)**

The MRT displays how many hours of video recording are available on your computer's hard drive. If your hard drive's space exceeds this amount, MRT will not change unless hard drive space falls below the 23 hours 59 minutes 59 seconds mark.

If the MRT indicates less than 1 hour of recording time available, it may be time to backup or remove some files from your hard drive.

> **Tip:** Because video files can consume large quantities of hard drive space, it is recommended that you check your Output Folder (see page 33 – Record Settings) from time to time for any previous video recordings that can be permanently deleted.

## **About Project Files**

The VHS to DVD program can save your current progress as a project file. The file can be identified by the .ilj extension at the end of the file name. The ".ilj" project file does not contain any actual video, but instead, serves as a reference file for the VHS to DVD program. When opened, it tells the program where to find and load all the necessary video clips and edits associated with that specific project.

# **Converting PAL /NTSC (and other video standards)**

The VHS to DVD software is capable of recording NTSC, PAL, and many other video tape standards from around the world. It is possible, however, that your computer system may not correctly recognize the video signal from a tape made in a foreign country. In this case you would typically experience black and white video.

There are two video standard adjustments that may need to be made to enable your computer and the program to recognize the foreign video tape in color:

### **First Adjustment:**

**Change Video Standard (VHS to DVD)** – select the Options control panel button from the Capture screen and click the 'Settings' button next to the Video Device listing. Select the 'Control' button from the Video Settings 'Window.

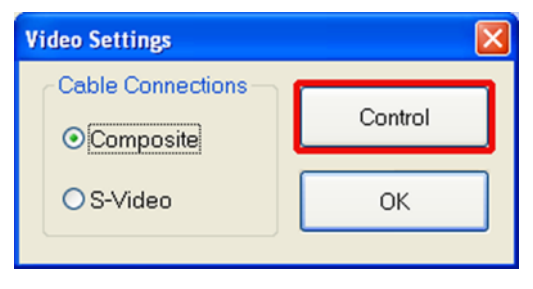
A Video Properties window should appear (shown below).

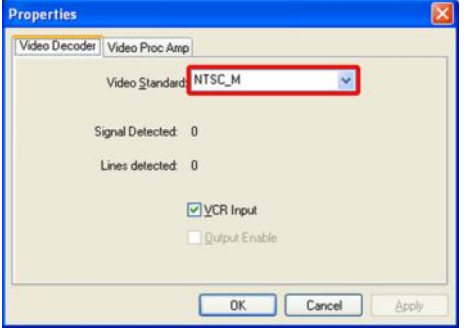

In the Video Decoder tab, you will find an option for Video Standard. Use the drop down menu to select the Video Standard setting for the tape you are attempting to record. Click Ok when finished and close all other optional windows. Preview your video tape using the preview pane. If the video still does not appear in color or changes back to black and white after clicking Record, proceed with the next adjustment.

# **Second Adjustment:**

**Change Video Standard (stand-alone)** – You may or may not have already noticed that the VHS to DVD software included an additional utility program called Change Video Standard. Before accessing the utility, please be sure to first close the VHS to DVD program. To access the Change Video Standard utility, click the Start icon in the bottom left corner of your screen and select 'All Programs' from the Start Menu.

From the list, locate and highlight honestech VHS to DVD 7.0 Deluxe, among the four items that will appear, should be Change Video Standard. If the VHS to DVD program is closed, select the Change Video Standard utility to open it.

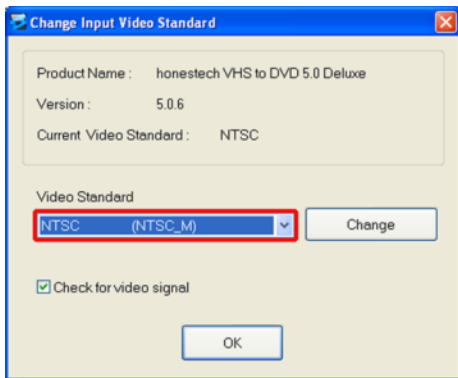

From the Video Standard drop down menu, select the Video Standard setting for the tape you are attempting to record. Click Ok when finished and then re-start the VHS to DVD 7.0 Deluxe software. Preview your video tape using the preview pane in the Capture Screen.

# **11. Troubleshooting**

This information is provided to assist you in resolving video or audio problems within the VHS to DVD program. The solutions given are common answers to the problems listed and are not comprehensive. Some problems may require further technical troubleshooting to fully resolve.

# **Installation Problems**

It is recommended that you disable any Anti-Virus or other background software you may have running while installing this software. Failure to do so can cause the software to exhibit unexpected or unpredictable behavior

# **Access Denied error:**

Verify you are logged in as an Admin user for the computer.

# **No Product Key:**

Check the back of the envelope or jewel case that the Install CD was packaged in.

# **Invalid Product Key error:**

Enter the key manually, 5 characters per box (avoid copying and pasting).

# **Disc Problems**

#### **Media non-applicable error:**

- For Easy Wizard Mode: Verify you are inserting a blank DVD or Blu-ray disc. The Easy mode will not accept blank CD discs.
- For Advanced Mode: Verify you are inserting the correct type of blank media to match the format of your video clips (see the About Video/Disc Format Options section in the Appendix).

# **No DVD writer detected error:**

• Verify your optical disc drive will write to DVD -/+R discs. Many drives labeled DVD-ROM will only read DVD discs but not write to them.

# **No Blu-ray writer detected error:**

Verify your optical disc drive will write to Blu-ray BD-R discs.

#### **Video Problems**

#### **No video:**

- Check your cable connections to make sure they are secure.
- Verify you are connecting your cables to the ports labeled 'Output' on your video player.
- Verify you are only connecting one type of video cable, RCA (yellow) or S-Video.
- Verify the output ports of your video player work by testing them with your television.
- Verify the USB 2.0 VIDBOX capture device is plugged into your computer directly and not through a USB hub.
- Check your video & audio device settings from the Record Settings control panel (see Step Two of the Advanced Mode – Capture section).
- Verify your video cable connections setting by clicking the 'Settings' button next to the Video Device listing (see Step Two of the Advanced Mode – Capture section).
- Disconnect additional monitors

#### **Choppy, skipping, or stuttering video:**

- Verify your computer meets the programs minimum system requirements.
- Avoid the following actions while recording and burning:
	- Locking the workstation.
	- Running other applications in full screen mode.
	- Running CPU intensive programs.
- Lower the Recording Resolution setting:
	- **Easy Mode**: check the 'Lower recording resolution' option at the bottom of Step 4.
	- **Advanced Mode**: click the Record Settings (gears) button at the bottom of the Capture screen and select the Format '**Settings**' button.

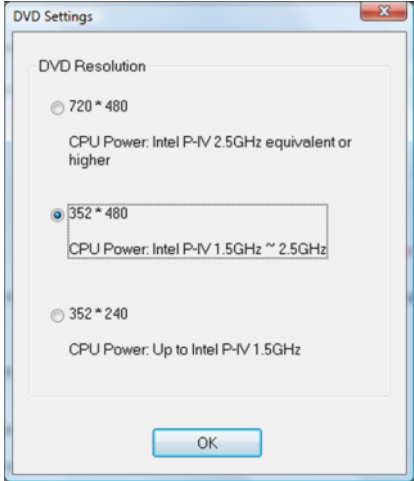

Select a resolution option that is lower than the one currently set for your system.

#### **Black & White video:**

 Verify your video tape was recorded in the same video standard format for your region. If it was not, see the **Converting PAL/NTSC (and other video standards)** section in the appendix.

#### **Pink/Green video:**

• Verify you are plugging your capture device into a USB 2.0 port attached to your computer (avoid using external USB hubs).

#### **Distorted lines at top or bottom of screen:**

Distortion or lines at the bottom of your video are actually several lines of picture information that have been corrupted by the VHS system. This is perfectly normal. Typically these lines are not visible on a regular television because they are overscanned – causing the edges of the video to be out of view.

It has nothing to do with the capture equipment or your computer but unfortunately one of the many compromises made by a VHS system.

 Cleaning the heads and/or adjusting the tracking on your VCR can sometimes help to minimize the lines/distortion.

#### **Audio Problems**

# **No Audio:**

- Check your cable connections to make sure they are secure.
- Verify you are connecting your cables to the ports labeled 'Output' on your video/audio player. \*If there are no 'Output' ports available, try using a Headphone output by way of a headphone-to-RCA (Composite) adapter cable.
- If using a Headphone output, adjust the volume for your audio player.
- Verify the audio output ports of your video player work by testing them with your television.
- Verify the USB 2.0 VIDBOX capture device is plugged into your computer directly and not through a USB hub.
- Check your video & audio device settings from the Record Settings control panel (see Step Two of the Advanced Mode – Capture section).

#### **Choppy audio:**

- Verify your computer meets the programs minimum system requirements.
- Avoid the following actions while recording and burning:
	- Locking the workstation.
	- Running other applications in full screen mode.
	- Running CPU intensive programs.

# **Audio Recorder (specific)**

#### **Distorted audio:**

 Lower the computer volume using volume buttons on keyboard or slider from system tray.

(this will not affect the recording volume)

- Lower the audio player volume to avoid overdriving the computer sound card.
- Lower the recording volume using the Recording Volume slider.

#### **Low audio:**

- If recording from a turntable, connect it to an amplifier or stereo receiver first, then connect the amplifier or receiver to the capture device.
- Adjust the recording volume level using the Recording Volume slider.

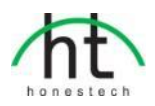

#### *Honestech, Inc.*

**North and Latin America** P.O. Box 26365 Austin, TX 78755 **Toll Free Number:** 1-877-484-6246 **Local/International:** 512-346-3700 **Fax:** 512-248-2215 **Email**: support@honestech.com http: www.honestech.com

#### *Honest Technology Europe*

**United Kingdom:** support.uk@honestech.com **France:** support@honestech-fr.com **Germany:** support@honestech.com **Spain:** support@honestech-es.com

#### *Honest Technology Taiwan*

**Address**: Room 6E08, No. 5, Sec. 5, Hsin-Yi Road., Taipei, Taiwan, R.O.C < Taipei World Trade Center > **Tel**: +886 2 8780 8023 **Fax**: +886 2 8780 4582 **Email**: Taiwan@honestech.com

#### *Honest Technology Japan*

**Address**: MS Bldg 6F, 2-25-4, Taitou, Taitou-Ku, Tokyo, 110-0016 JAPAN **Email**: japan@honestech.com

#### *Honest Technology Korea*

**Address**: Kyung-Dong Bldg, 5F, 906-5 Jijok-Dong, Yuseong-Gu, Daejeon, Korea 305-330 **Tel**: +82-42-477-0717~8 **Fax**: +82-42-477-0719 **Email**: support@honestech.co.kr